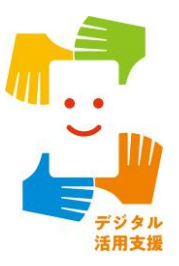

# iPhone スマートフォン活用編

# **オンライン会議システムを 使ってみましょう**

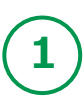

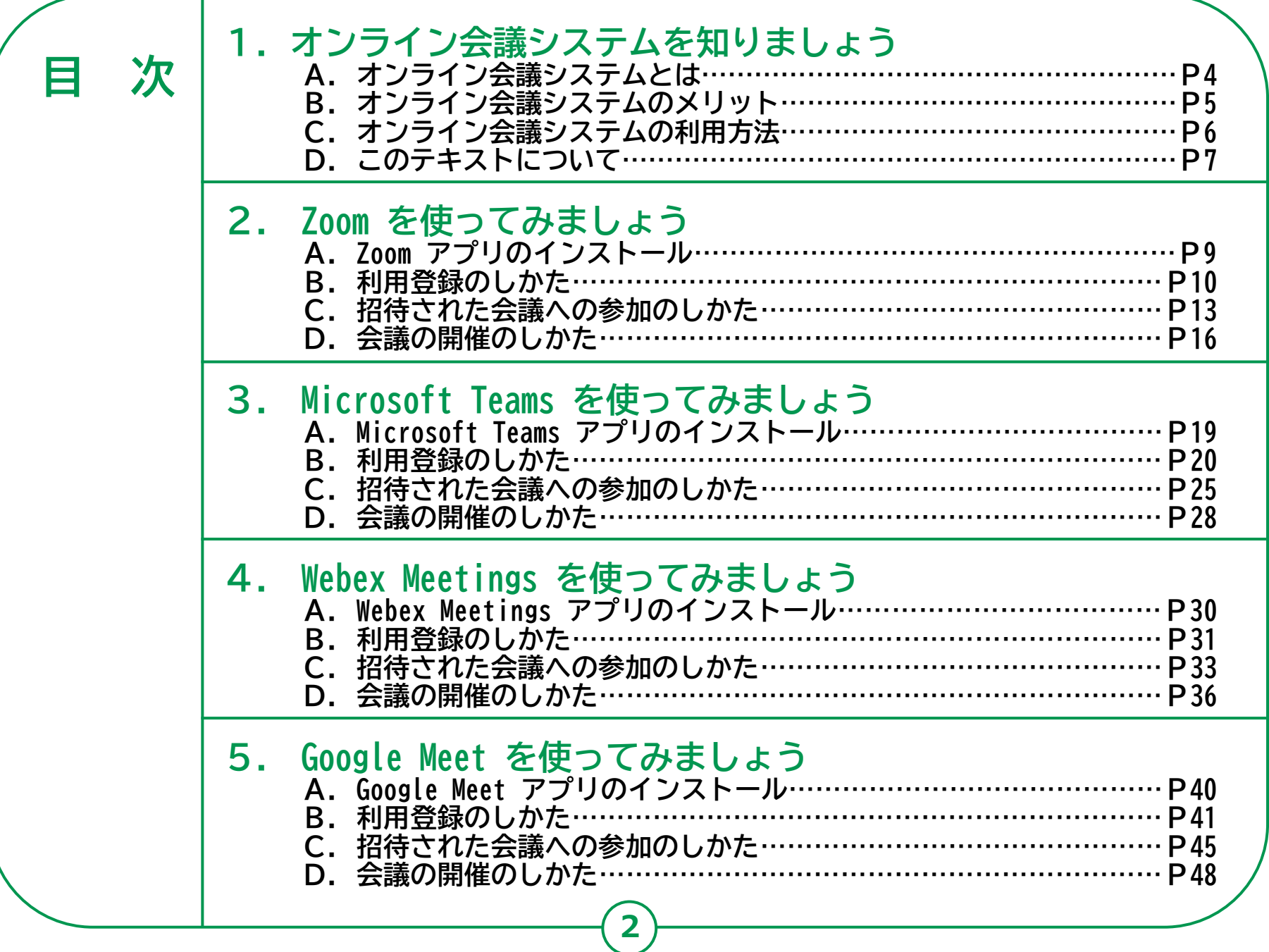

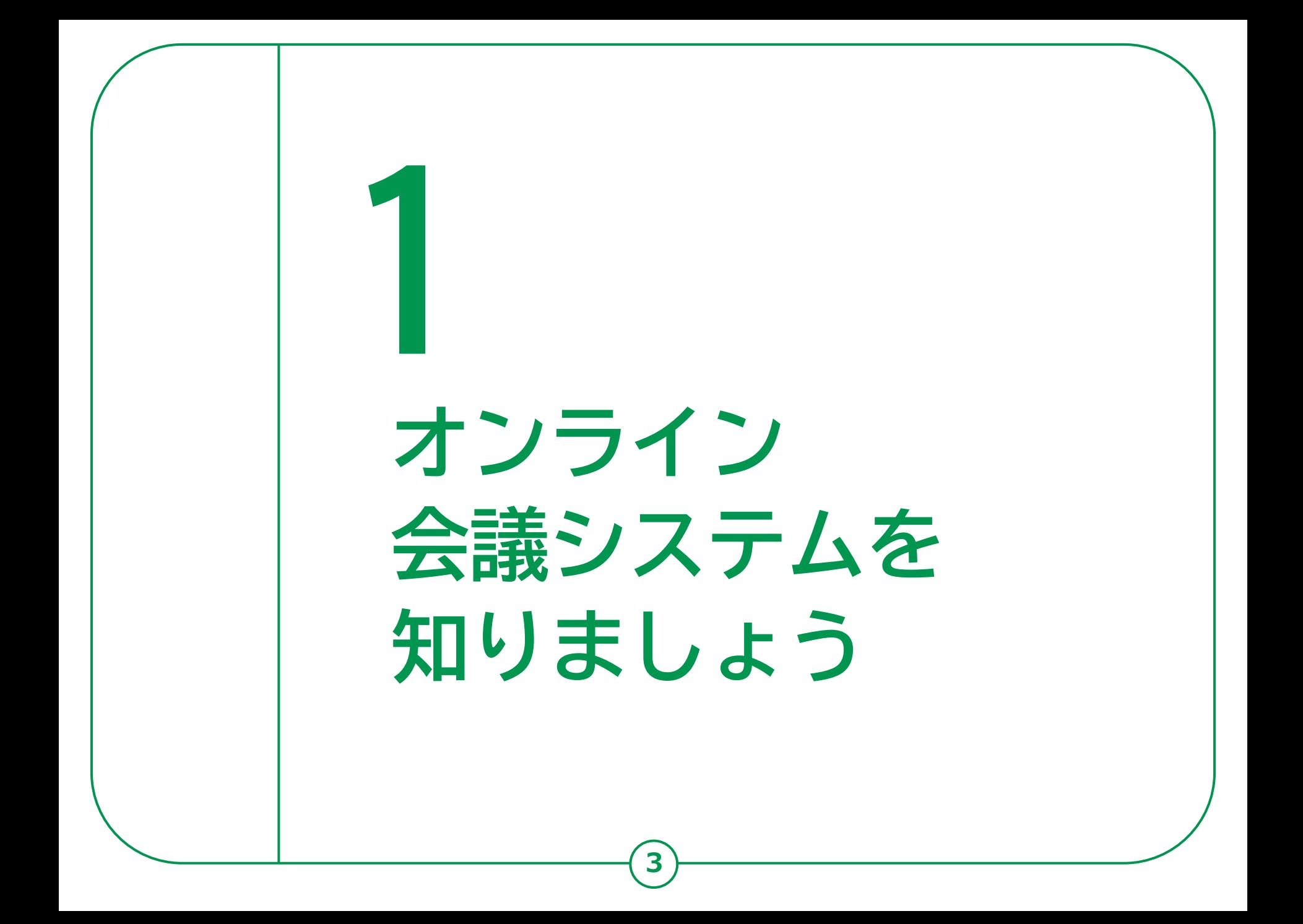

### **1-A オンライン会議システムとは**

**インターネットに接続したパソコンやスマートフォン等を介し、 遠隔地にいる相⼿と対⾯での会議が可能になるシステムです。 例えば、ビジネスでの会議だけでなく、自治会の打ち合わせ等にも 活用できます。また、離れたところにいる家族や友人等と気軽に 日常の会話を楽しむこともできます。 電話とは異なり、同時に複数名と顔を見ながら会議や会話を 行うことが可能です。**

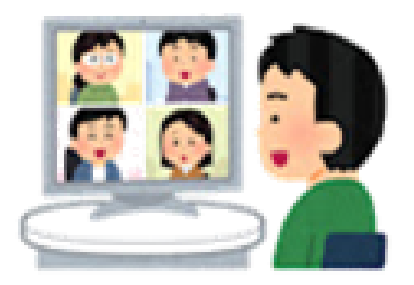

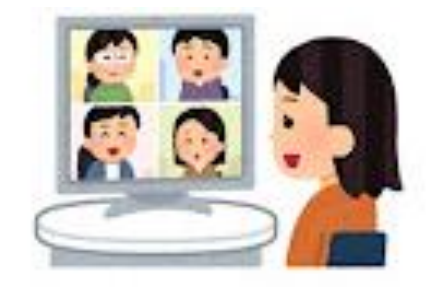

**オンライン会議に参加する際に、思わぬプライバシー流出が起きることがあります。 画面に映っている背景や周囲の生活音などに注意して不要なプライバシー流出をしないよう気を付けましょう。 心配な場合は、本講座の手順に従って、会議開始後すぐにカメラをオフ、マイクをオフにすると安心です。**

# **1-B オンライン会議システムのメリット**

#### **メリット①**

**遠隔にいる家族や親戚、知人等とも、 移動を伴うことなく、画面を通して 会話を楽しむことができます。**

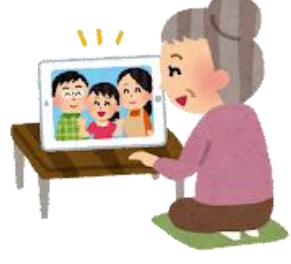

#### **メリット③**

**会場の設営などの事前準備を行わずに、 気軽に集まることができます。**

 $\blacksquare$ 

#### **メリット②**

**三つの密を避けながら、人と人との つながりを持ち続けたり、活動を 継続することができます。**

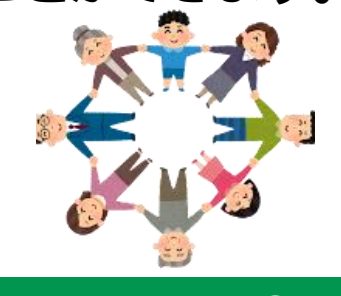

#### **メリット④**

**会議や会合に出向く際の身体的負荷 が軽減されます。また、お出かけの 際の天気にも影響されません。**

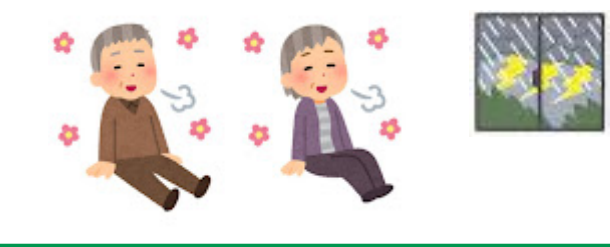

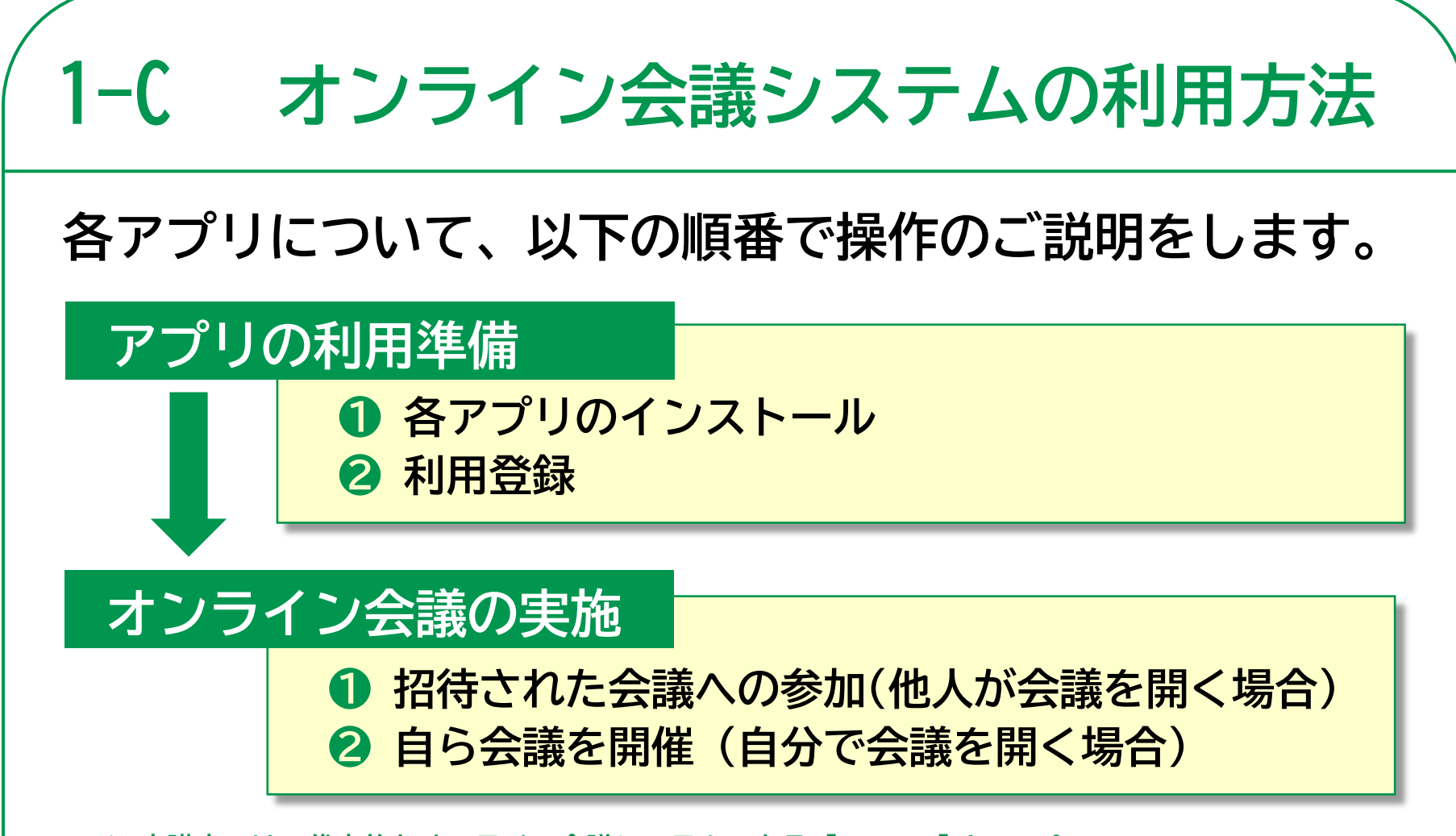

**※ 本講座では、代表的なオンライン会議システムである「Zoom」「Microsoft Teams」 「Webex Meetings」「Google Meet」を利用するためのアプリを取り上げ、それぞれの場合で、 参加者として利用する方法、また自らが主催者となって、会議の場を設定する方法をご説明します。 各アプリには、非常に多くの機能が備えられていますが、ここでは、無料で利用できる範囲、 かつ、限られた機能についてのみご紹介します。**

## **1-D このテキストについて**

**前述の通り、オンライン会議システムは会議だけでなく 交流目的などにもよく使われ、その呼び名も「会議」 だけでなく「ミーティング」となっている場合も ありますが、今回の説明では全て「会議」という言葉を 使用します。**

**※ 本講座で扱うアプリは、使用されるスマートフォンの機種・OS、 あるいはスマートフォンの設定により、表示や操作手順が多少異なる 場合があります。**

**また、各システムやアプリの機能・操作は、2023年1月に確認 したものです。今後、システムの仕様変更やアプリのアップデート などにより機能や操作の手順は変わる可能性があります。**

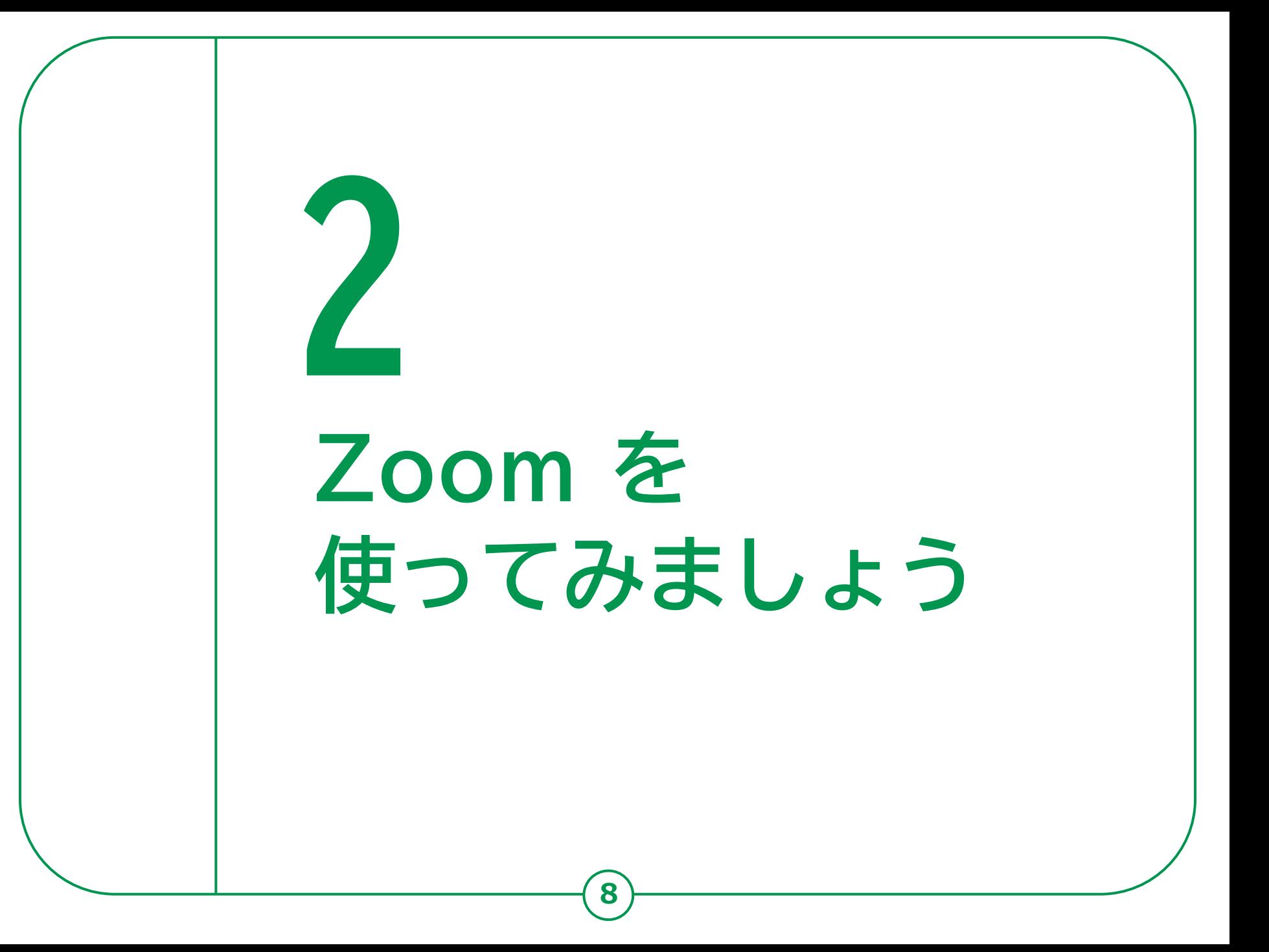

#### **2-A Zoomアプリのインストール ❶「App Store」をダブル**  $\overline{12}$ 5月12日 金曜日 LINE 3.索  $\odot$ **Today タップ** ミュージック Q ゲーム、App. ストーリーなど  $\frac{1}{s}$  $\overline{C}$ **❷「検索」をダブルタップ** 見つける カメラ  $\circledR$  $Q \not \equiv -\Delta$ キャンセル **❸「ゲーム、App 、** Q ズーム **ストーリーなど」を** Q ズームアプリ ヘルスケア **ダブルタップ** ○ ズーム無料 Q ズームカメラ **❹「zoom」と入力し、**  $Q \times -4$ **Q** キャン **「検索」をダブルタップ** Zoom - One Platfor de de de 22.75  $\bigcirc$ **❺検索結果から** デベロッパ **「Zoom– One Platform to Connect」** Zoom Video Communications, Inc. **までスワイプし、その 次にある「入手」をダブルタップ ❻Touch ID <sup>や</sup> Face ID、Apple ID のパスワードでの ※ WEBサイトへ接続するため 認証が終了すると、インストールされます 別途通信料がかかることがあります。**

#### **利用登録のしかた 2-B**

#### **利用登録(サインアップ)の方法**

**※ 主催者になる場合に必要**

- **❶ホーム画面から「Zoom」のアイコンを ダブルタップ**
- **❷スワイプで移動し、「サインアップ」 をダブルタップ**
- **❸「生年」の次をダブルタップし、 画面下部の数字キーを使って、 生まれた年を4桁の西暦で入力。 入力後「続行」をダブルタップ**
- **❹「メール」の次をダブルタップし、 アドレスを入力後、「続行」を ダブルタップ**
	- **※ 画面下部のApple、Google、Facebookの IDからサインアップすることも可能**

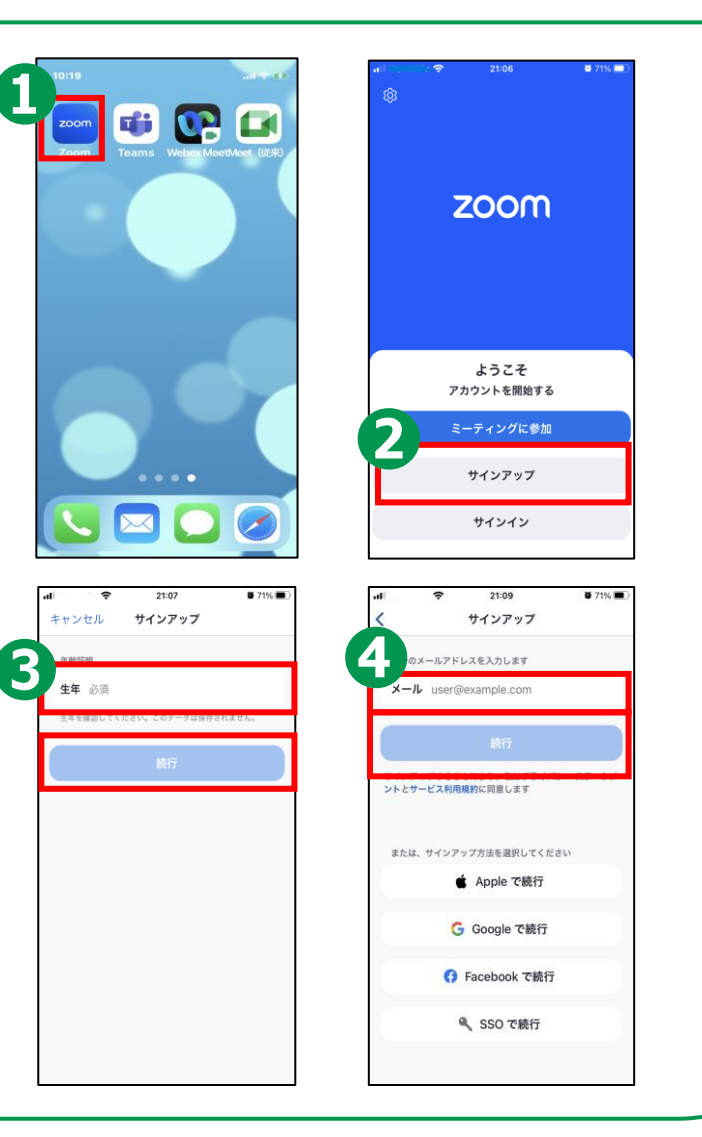

## **2-B 利用登録のしかた**

#### **利用登録(サインアップ)の方法**

**❺ 入力したアドレス宛にコード(認証番号) が届くので、時間内に確認し入力する**

**❻ 登録する名前(姓 と 名)と、 パスワードを設定し「続行」をダブルタップ**

**❼ カレンダーへのアクセスを求められたら、 「許可しない」か「OK」を選択しダブルタップ**

**❽ 画面の表示が出たら、「後で」をダブルタップ**

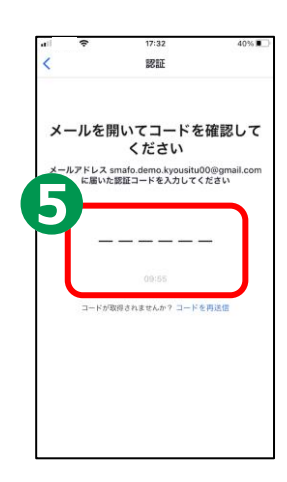

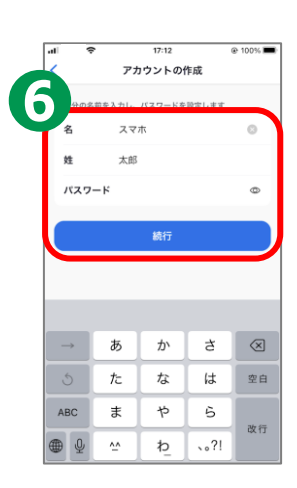

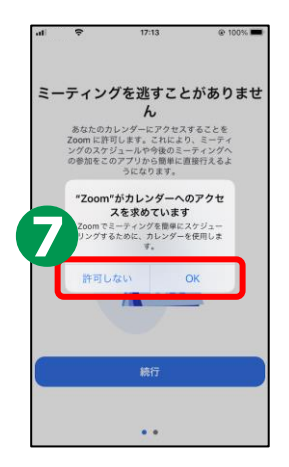

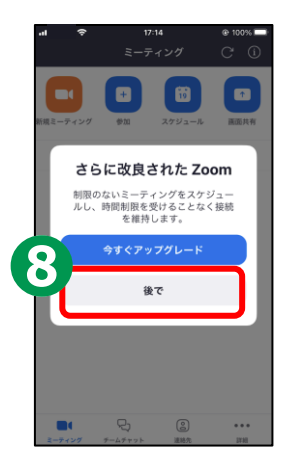

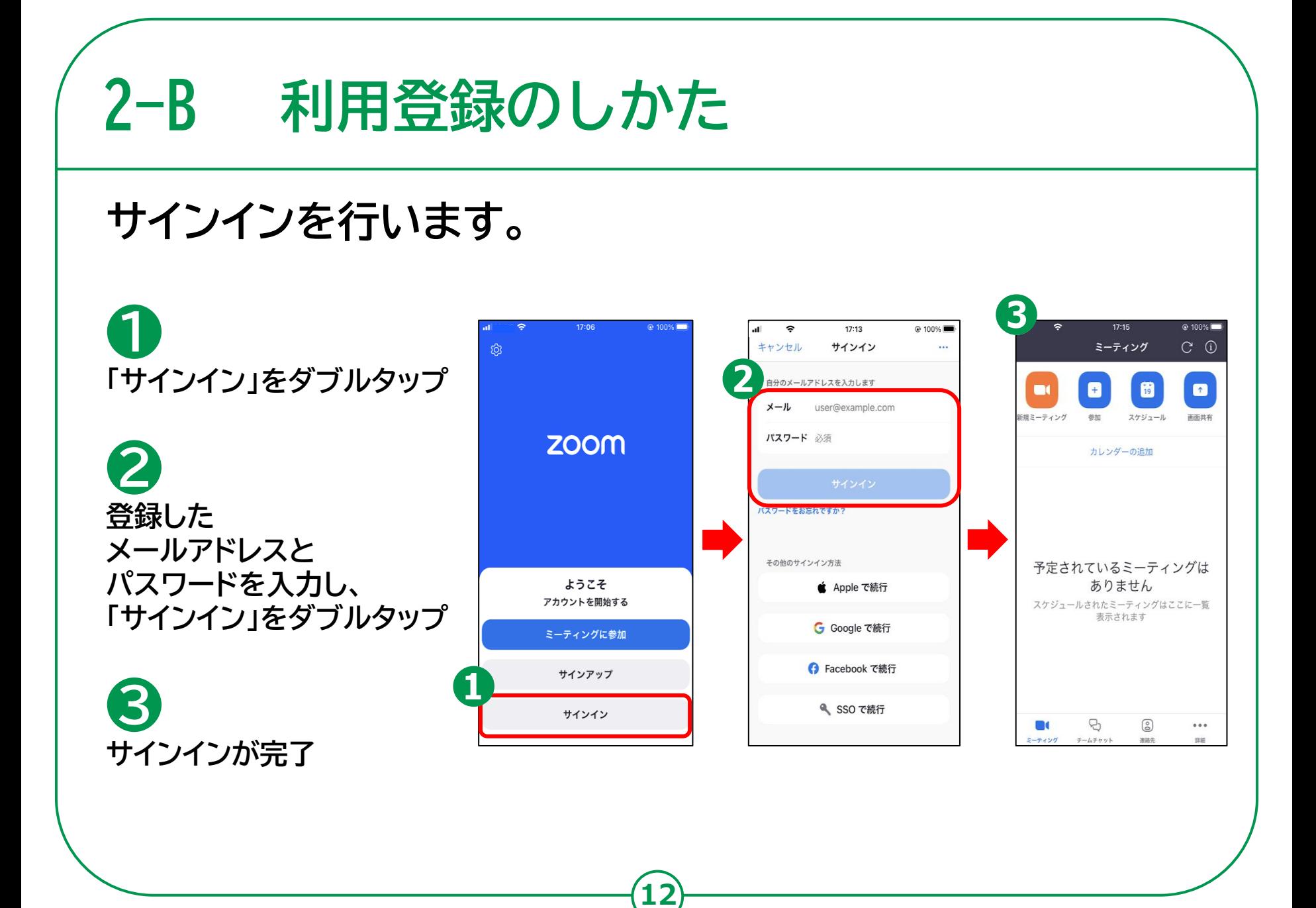

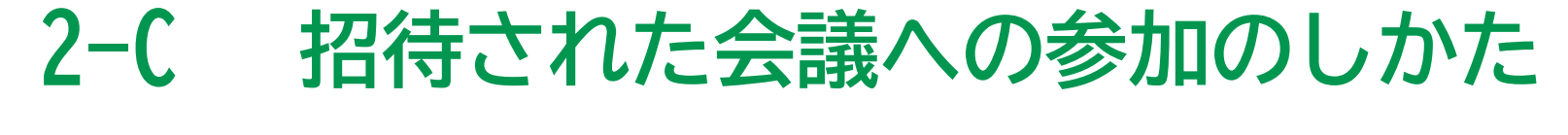

### **ミーティングURLから直接参加する方法です。**

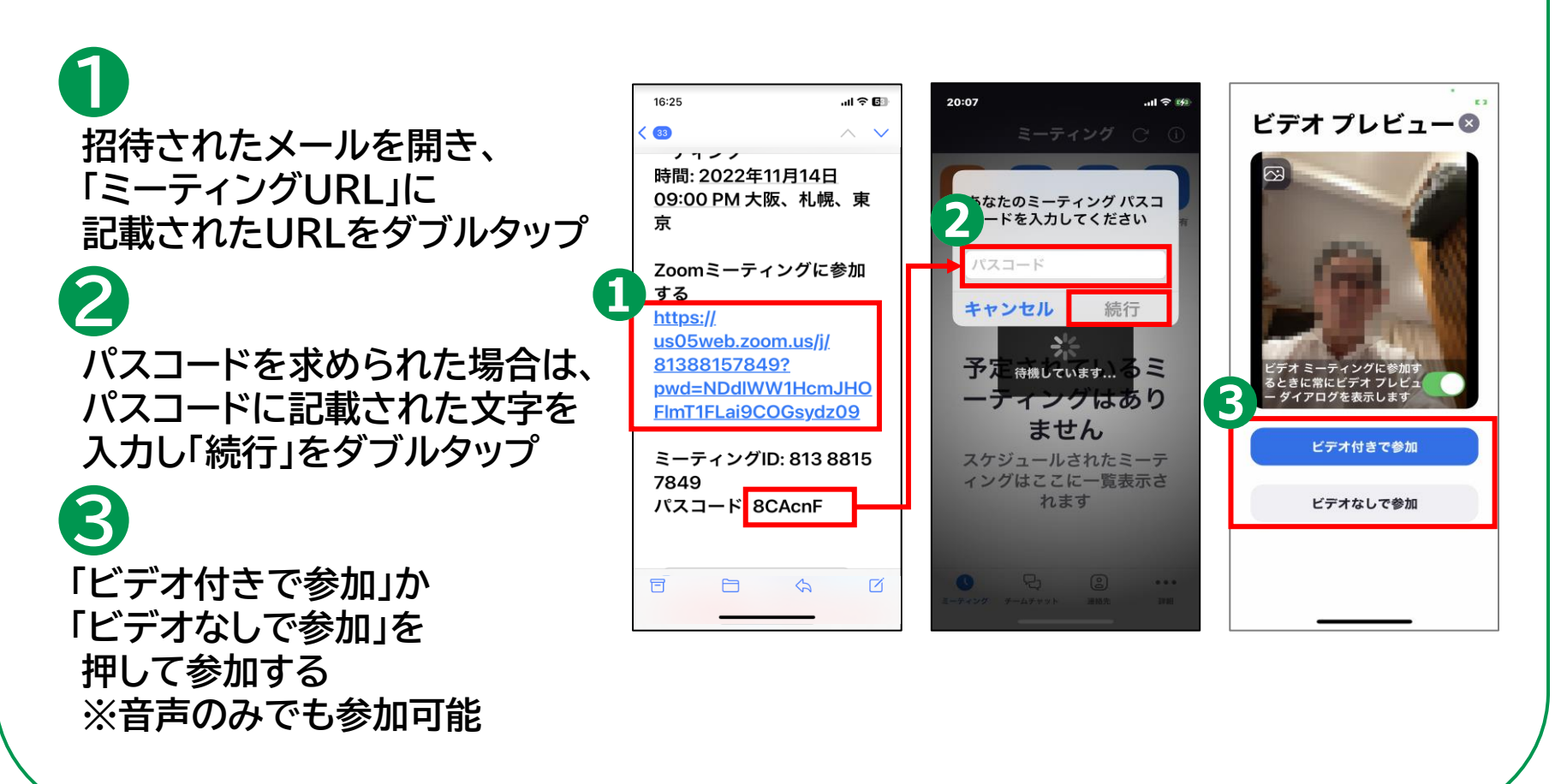

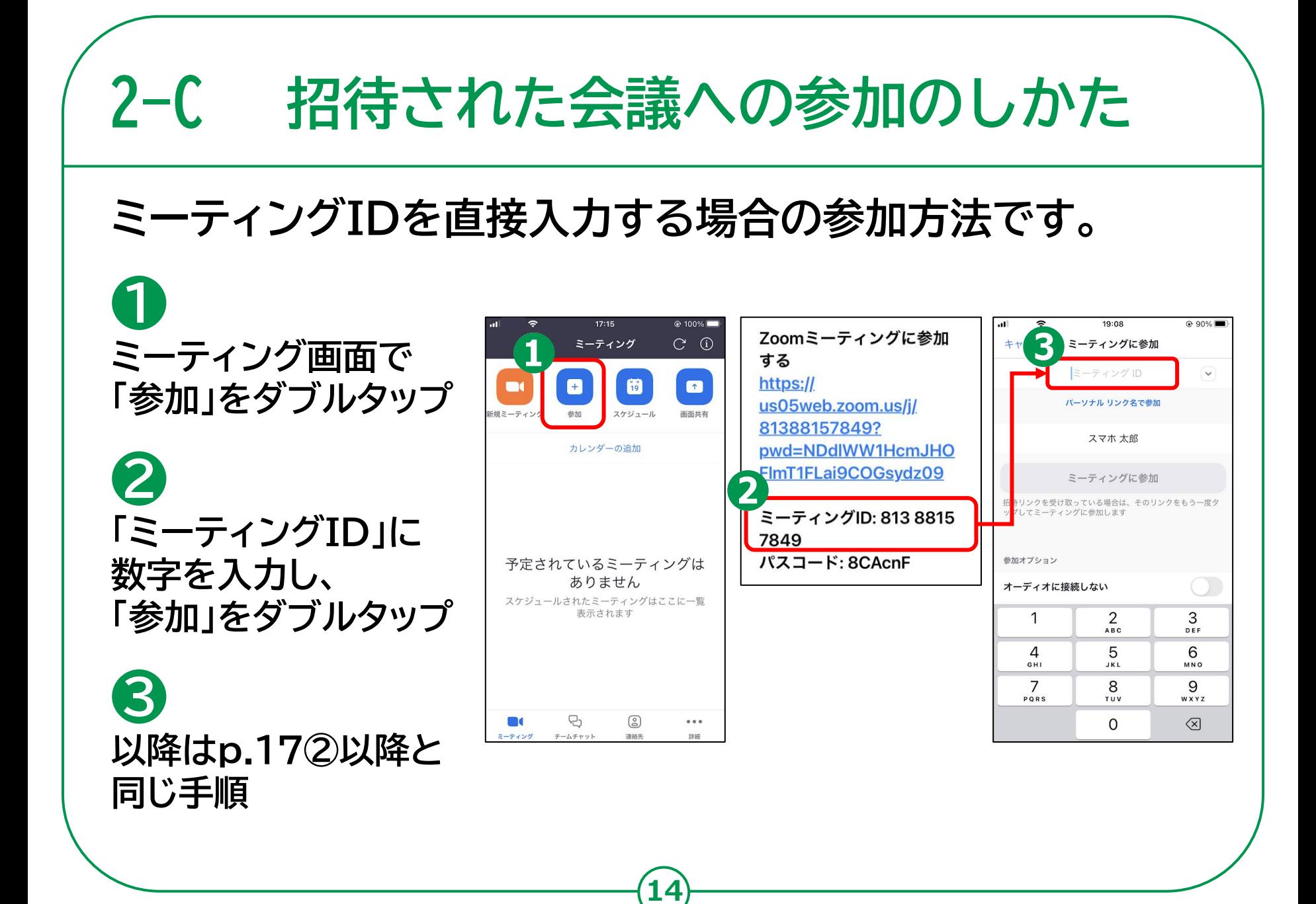

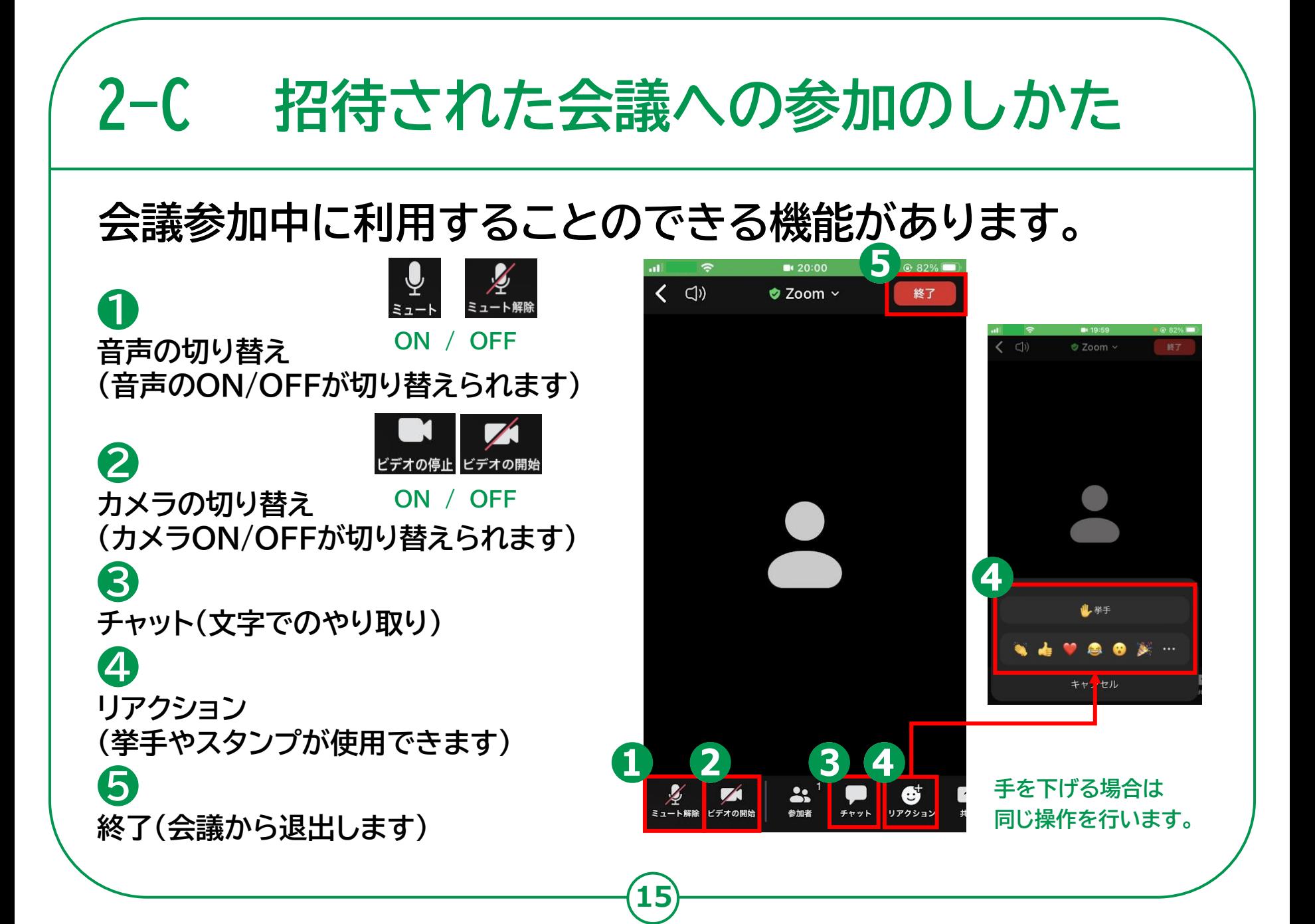

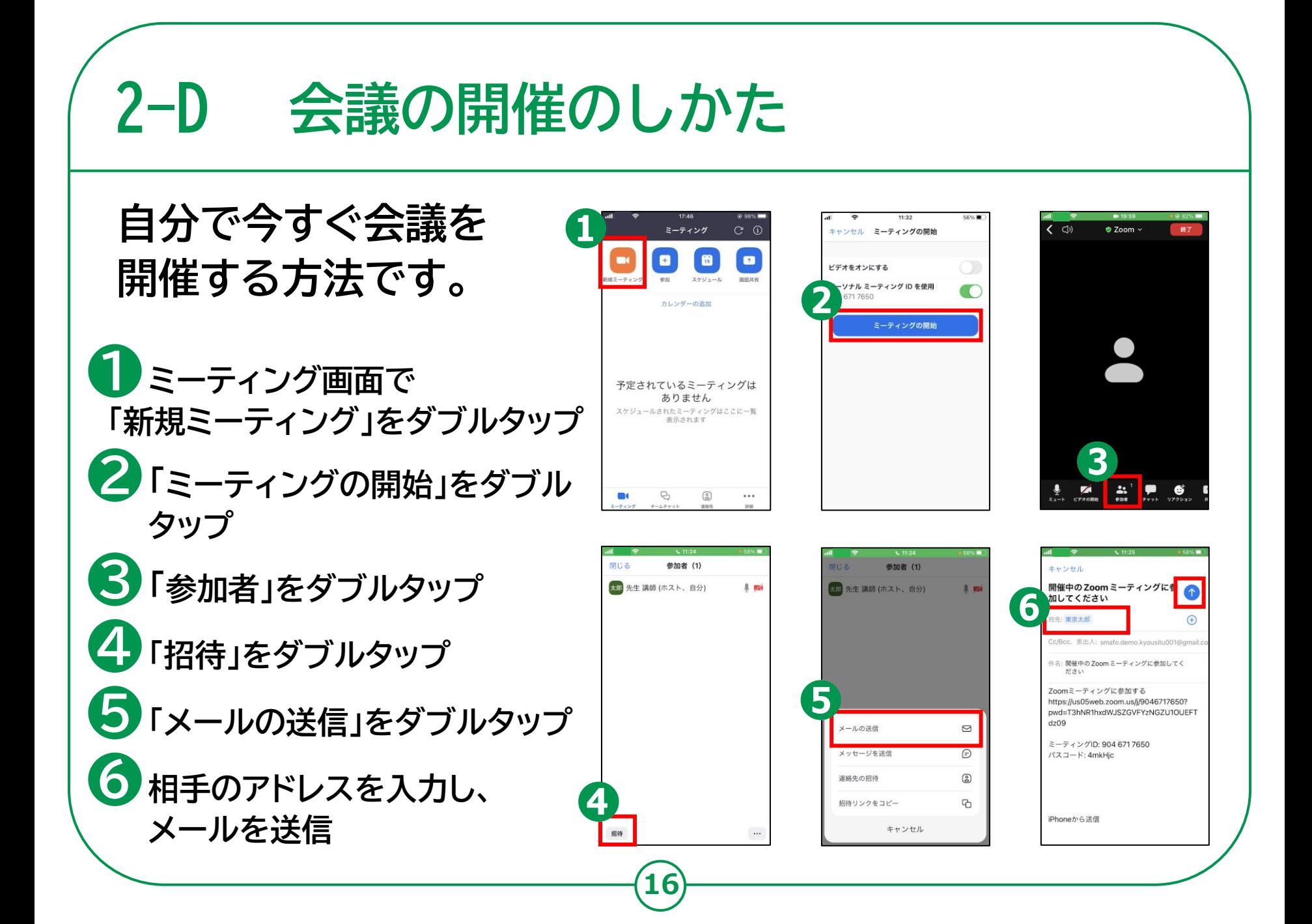

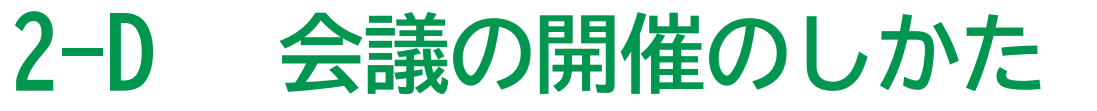

**❶ 「スケジュール」をダブルタップ ❷ 「ミーティング開始」を 押し、日時を選択 ❸ 「保存」をダブルタップ ❹ 「追加」をダブルタップ ❺ 会議を始めるときは 該当するミーティングをダブルタップ 自分で会議を スケジュールする 方法です。**

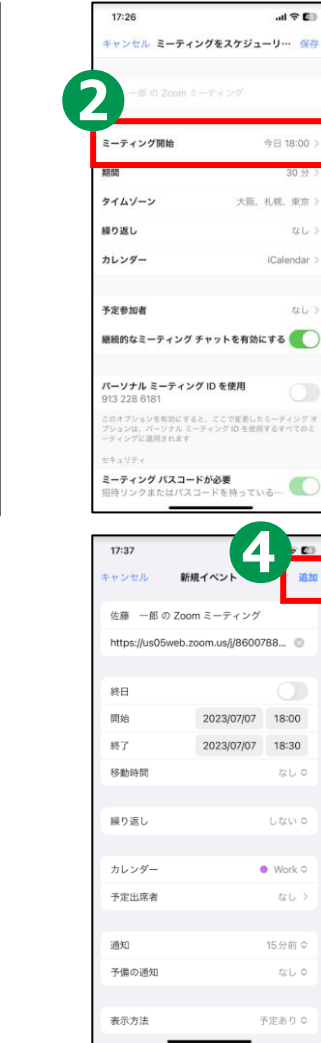

in zu

 $C<sub>0</sub>$ 

 $\blacksquare$ 

カレンダーの追加

予定されているミーティングは ありません

スケジュールされたミーティングはここに一覧表<br>示されます

(2)

 $mn$ 

 $_{\rm BH}$ 

B

 $\tau-\Delta\tau+\gamma$  ):

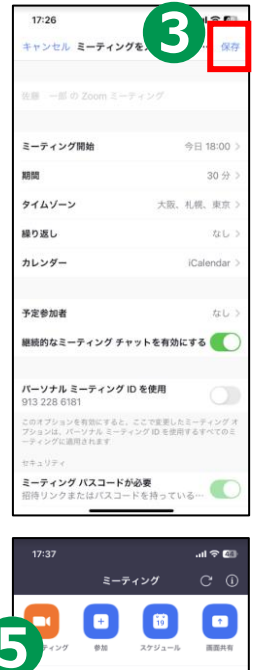

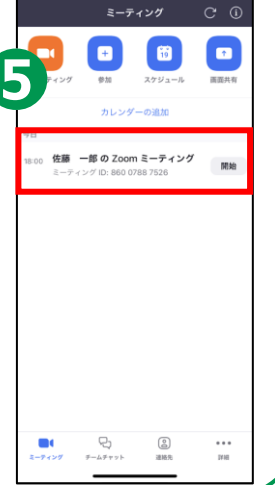

# **Microsoft Teams を 使ってみましょう**

マイクロソフトの許諾を得て使用しています。 Microsoft Teamsは、米国 Microsoft Corporationの米国 およびその他の国における登録商標または商標です。

**3**

#### **3-A** Microsoft Teamsアプリのインストール

**NLスケア** 

**19**

#### **❶「App Store」をダブル タップ ❷「検索」をダブルタップ ❸「ゲーム、App 、ストーリー など」をダブルタップ ❹「チームズ」と入力し、 「検索」をダブルタップ ❺検索結果から「Microsoft Teams」までスワイプし、 その次にある「入手」を ダブルタップ ❻Touch ID <sup>や</sup> Face ID、Apple ID <sup>の</sup>**

**パスワードでの認証が終了すると、 インストールされます**

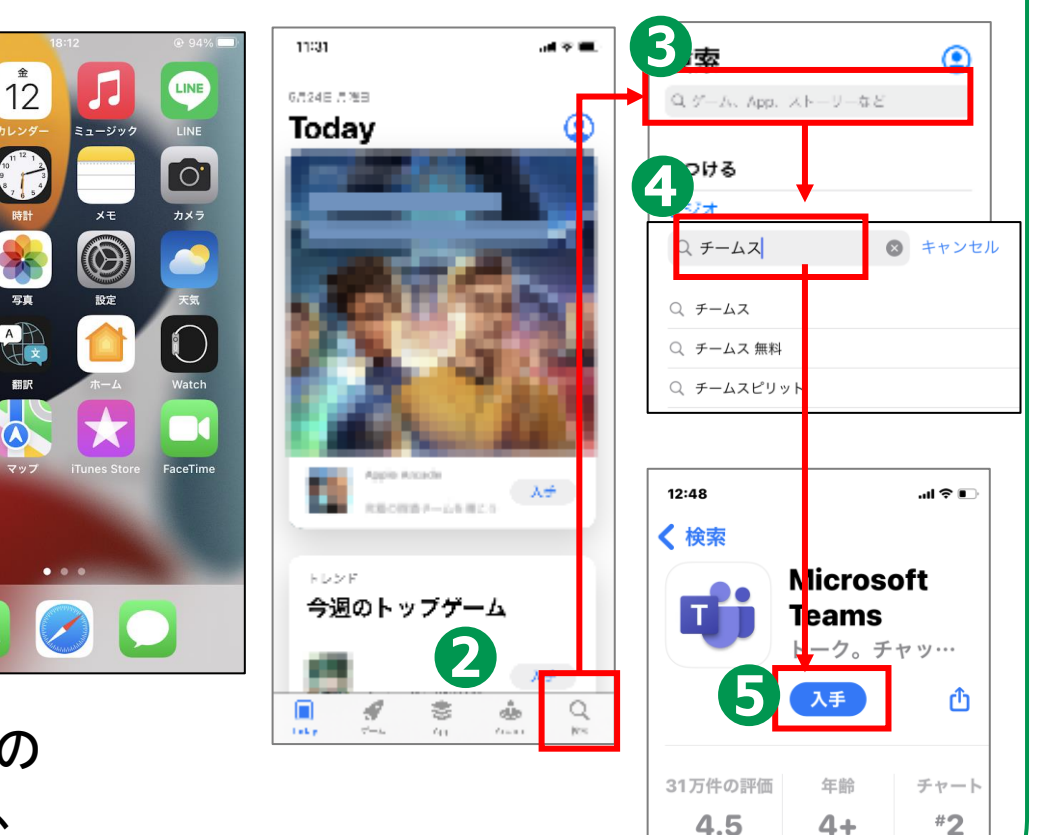

#### **以下は、 Microsoftアカウントを新規で** 3-B 利用登録のしかた **WFは、MICrosoftアカワントを新規で**

### **アカウント作成を行います。**

**❶ホーム画面から「Safari」の アイコンをダブルタップ ❷「検索/web…」をダブルタップ ❸「Microsoft teams」と入力し検 索 ❹画面上の「ビデオ会議、ミー ティング…」をダブルタップ**

**❺画面右上の人のアイコンを ダブルタップ**

**❻「作成」をダブルタップ**

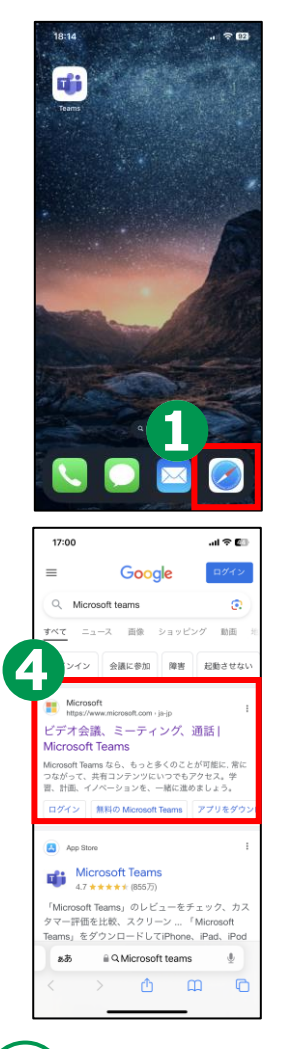

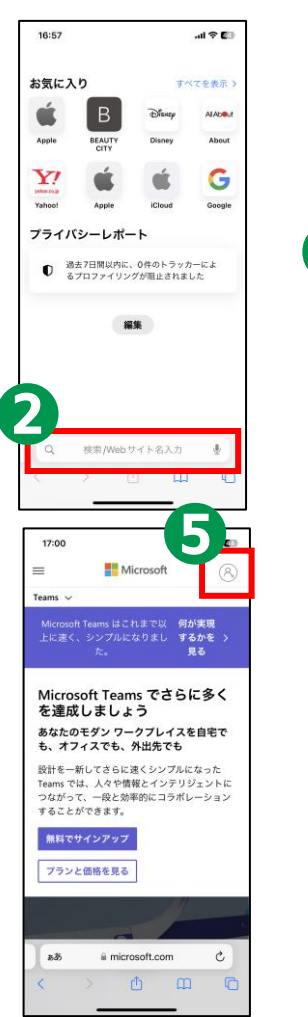

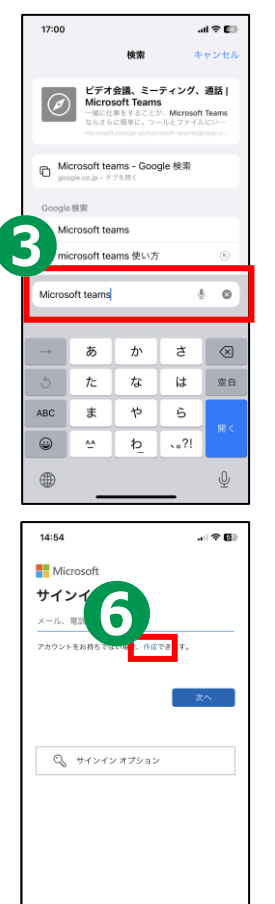

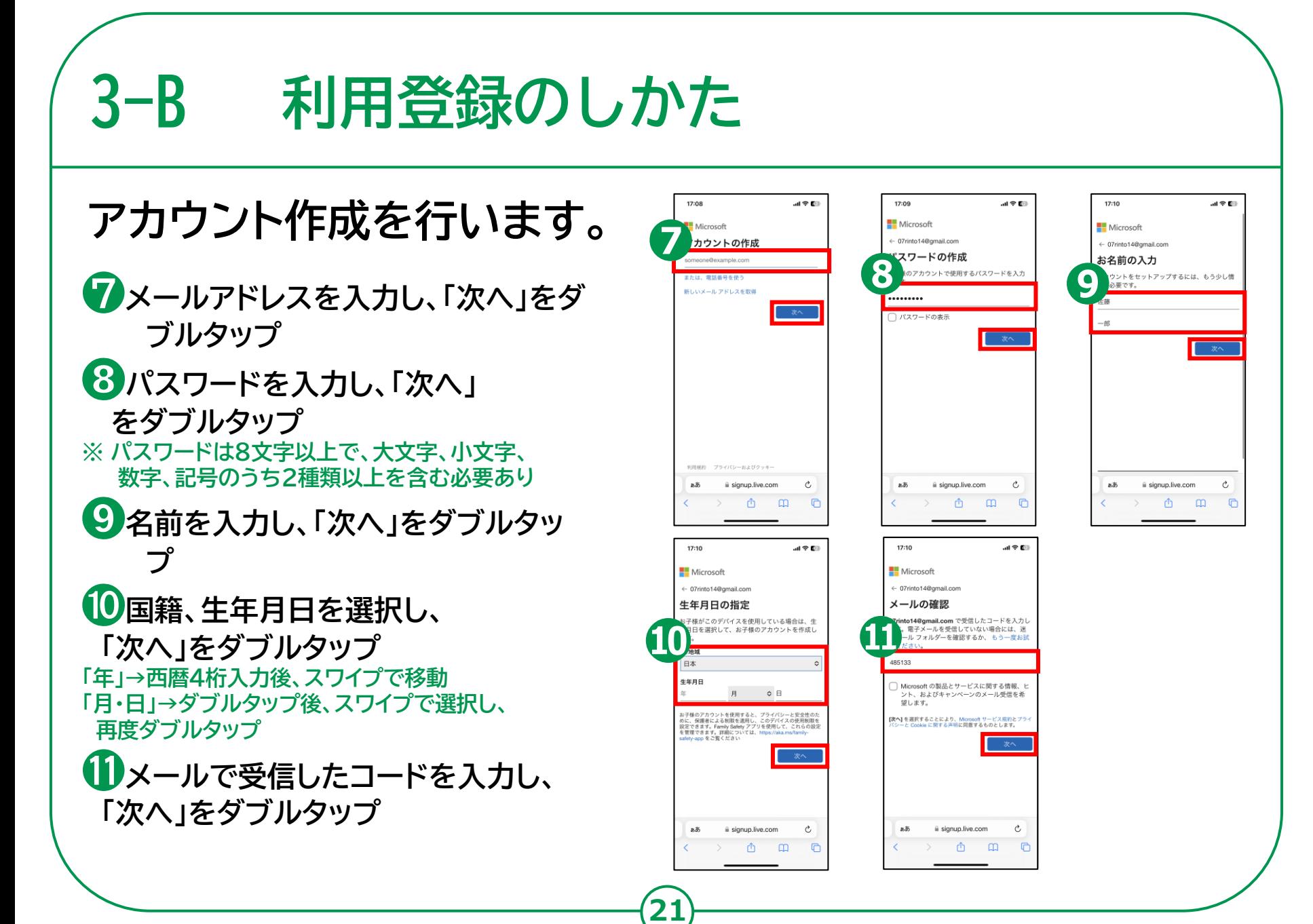

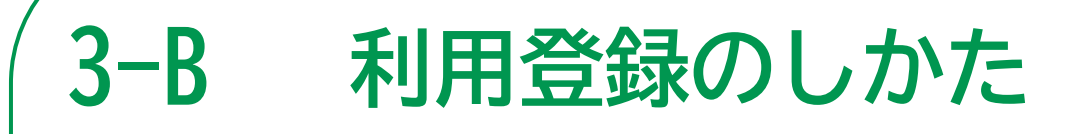

### **アカウント作成を行います。**

**⓬「ロボットではないことを証明 するためにクイズに回答してく ださい」 「次」を選択⇒画像を使った認証 「音声認識」を選択⇒英文を再生し、答えを入力 ⓭検証完了の画面になり数秒後 画面が自動で変わります。**

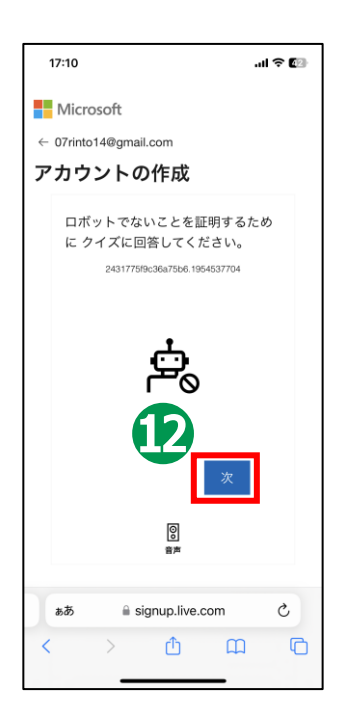

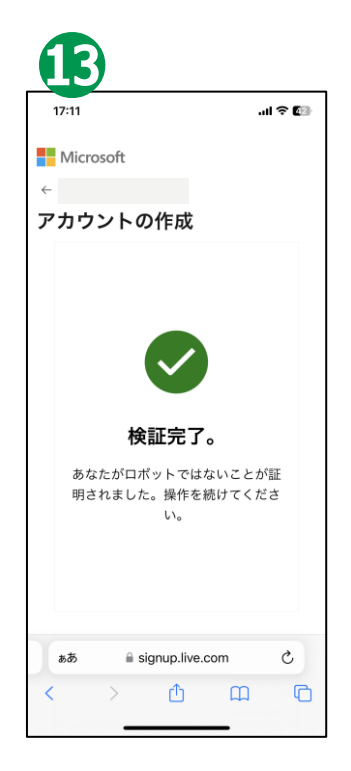

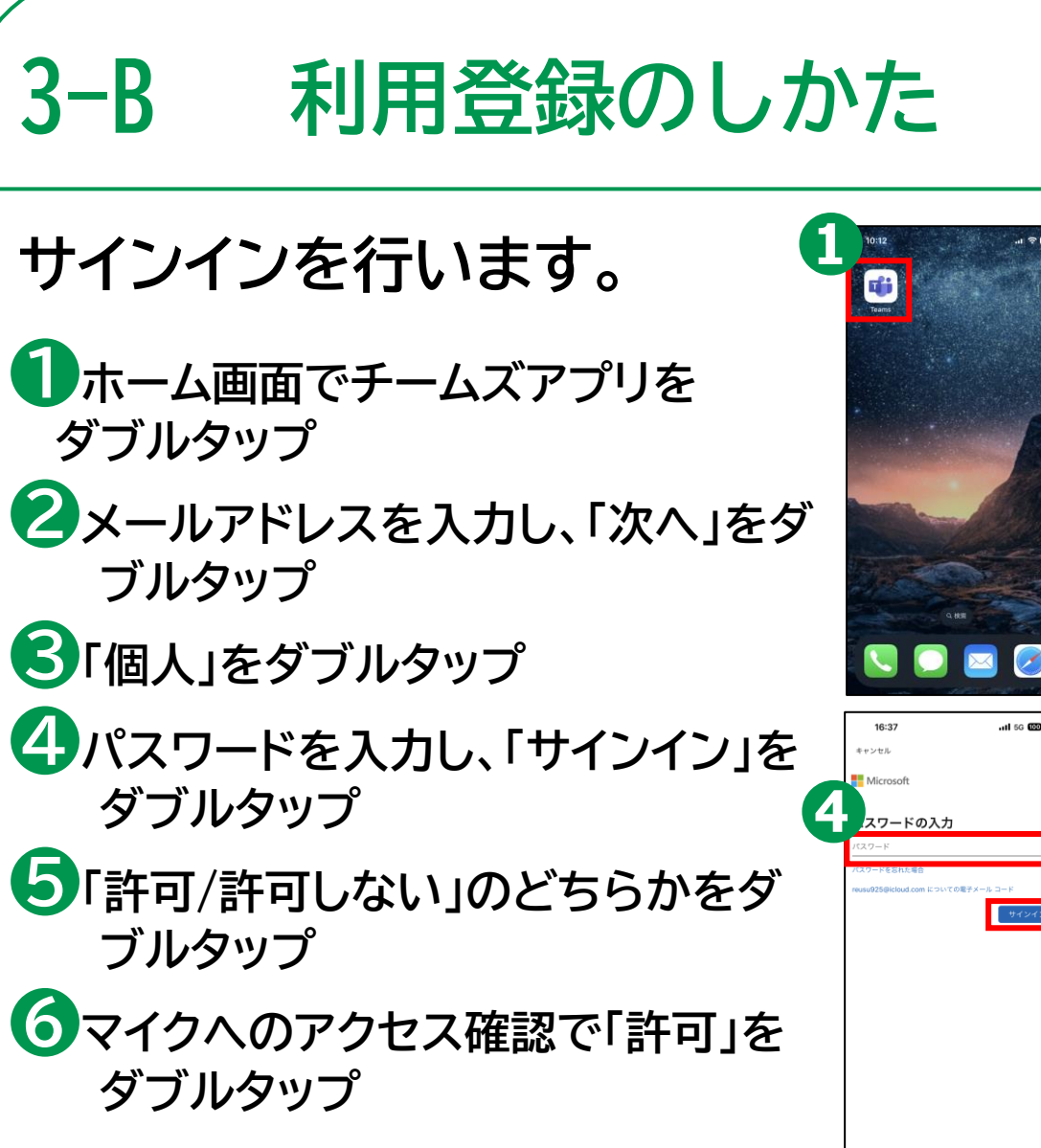

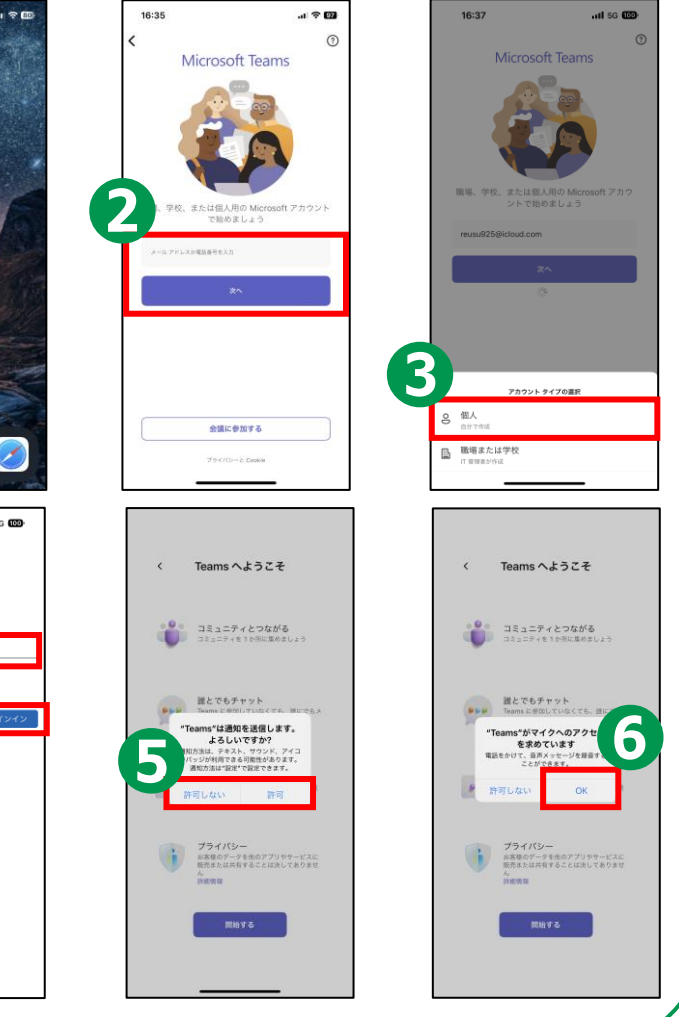

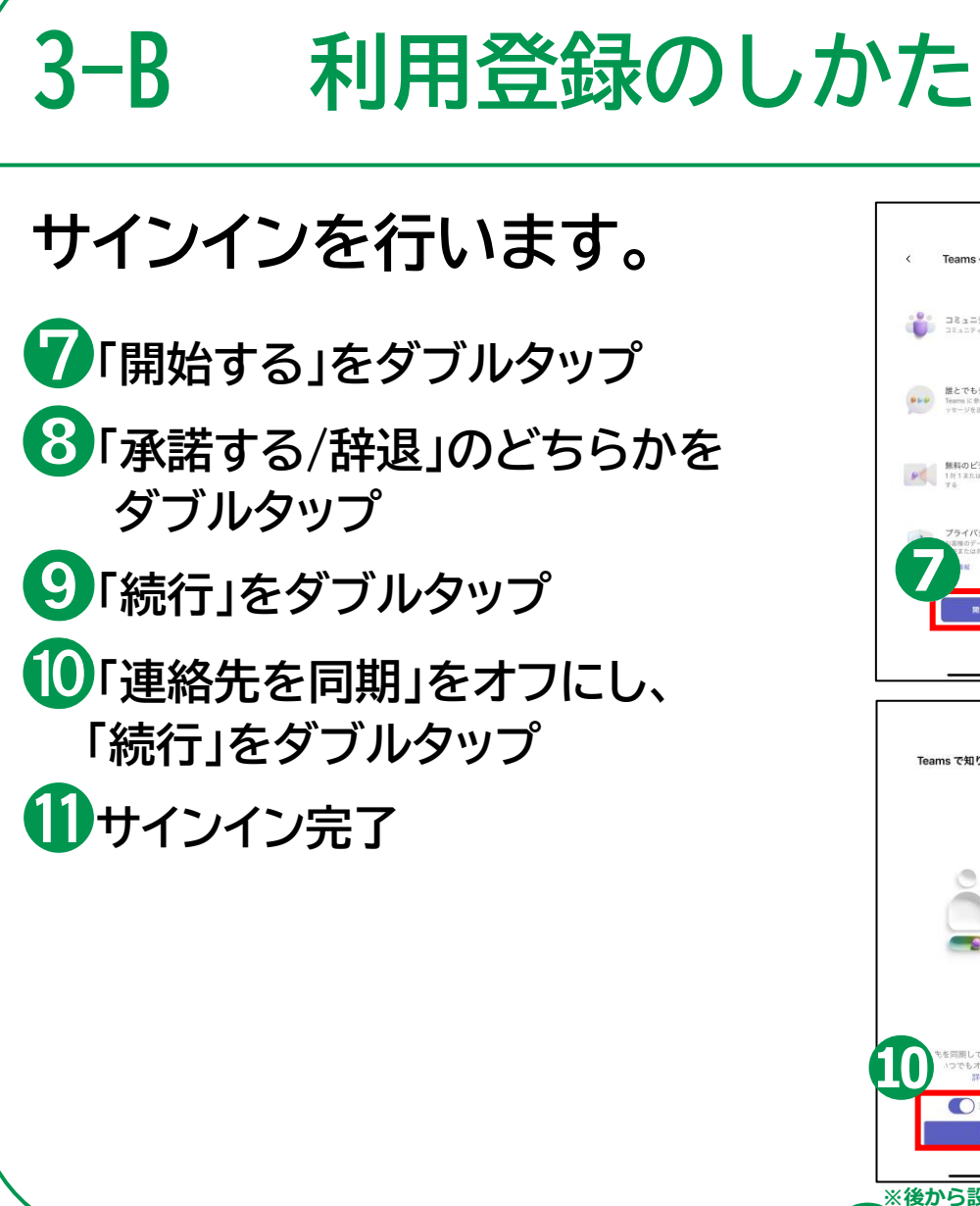

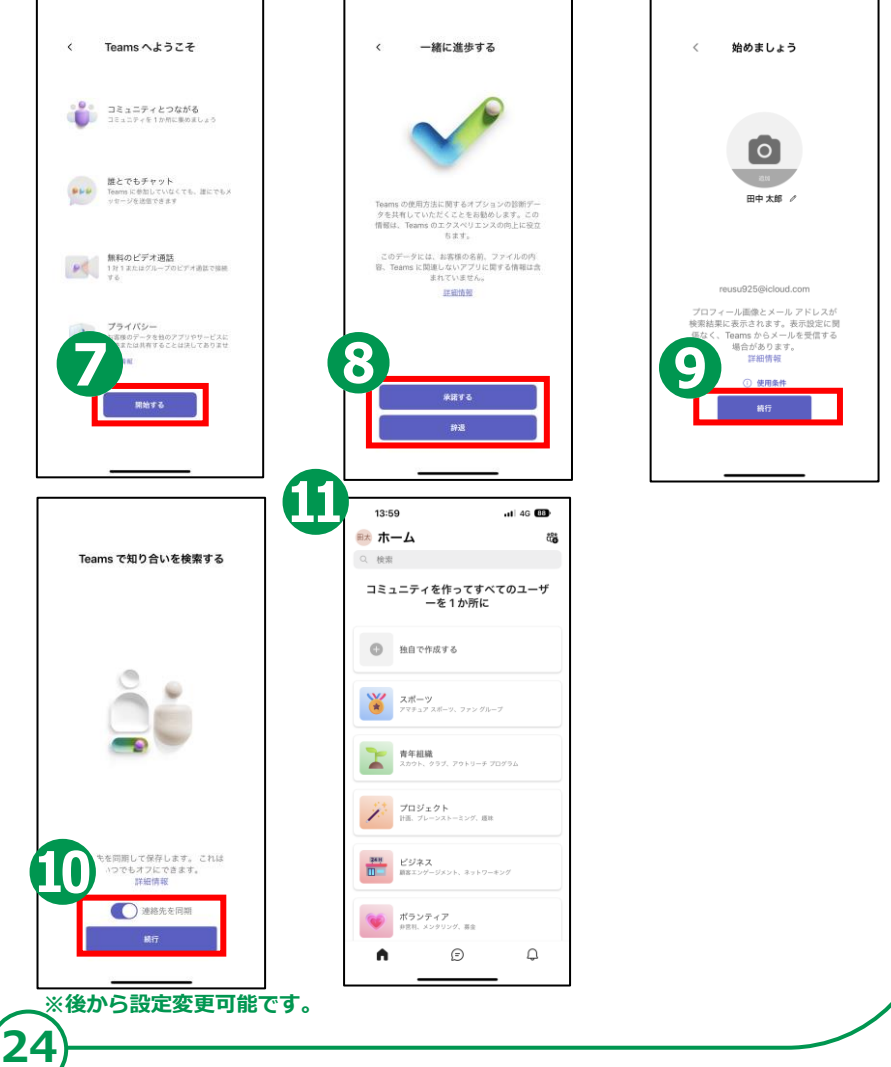

**3-C招待された会議への参加のしかた ミーティングURLから直接参加する方法 ❶招待されたメール等に** 23:23 23:19 .<br>⊟ © lle  $\blacktriangleleft$   $x - \pi$ **書かれたURLをダブルタップ**  $\epsilon$  $\times$ **※ URLは「http:」から** 会議 alla hiiro. 23:19 宛先: 太平顺主>  **始まる行です** (終 背景の効果 Teams 会議への参加 **❷自動的にアプリが起動** が進行中 佐 Microsoft Teams 会議への **【サインインしている】** 参加に招待されました **⇒「今すぐ参加」をダブルタップ** 下記のリンクを使用して参 加してください **【サインインしていない】** https://teams.live.com/ meet/9521712649828  $\mathbf N$  $\leq$ **⇒「ゲストとして参加」を** ビデオ オフ マイク オフ iPhone **ダブルタップ後、 次画面で名前を入力、** 今すぐ参加 Ø T  $\Leftrightarrow$ **「会議に参加」をダブルタップ** その他の参加オプション

#### **招待された会議への参加のしかた 3-C**

**26**

### **会議参加中に利用することのできる機能**

**❶カメラの切り替え(ON/OFF) 「ビデオをONにする」でダブルタップ ⇒映像ON 「ビデオを停止」でダブルタップ ⇒映像OFF**

**❷音声の切り替え(ON/OFF) 「マイクのミュート解除」でダブルタップ ⇒マイクON 「マイクのミュート」でダブルタップ ⇒マイクOFF**

**❸挙手(発言したいときなど) 「その他の通話オプション」をダブルタップ →「手を挙げる」でダブルタップ ⇒挙手 →「手を下ろす」でダブルタップ ⇒下ろす**

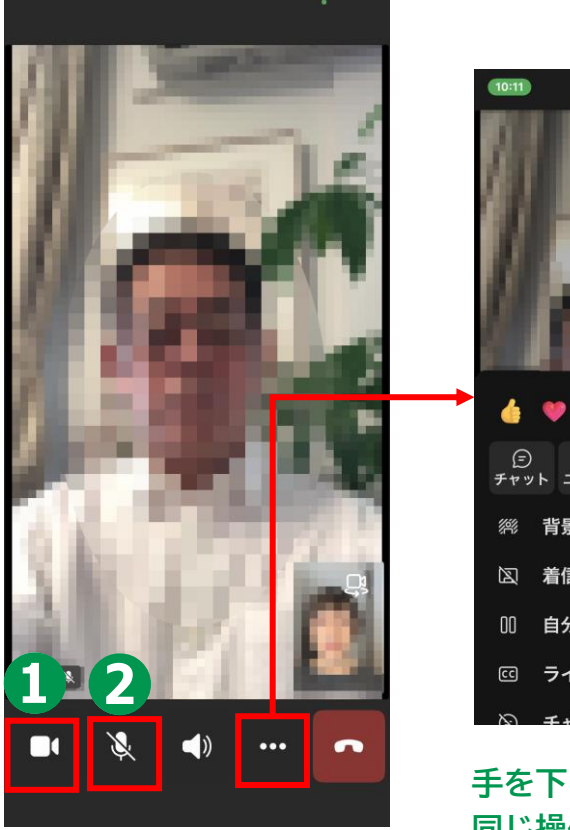

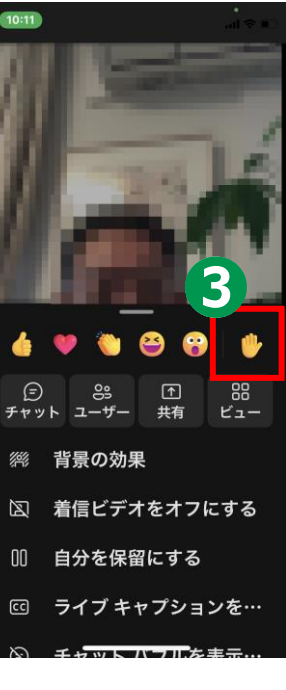

**手を下げる場合は 同じ操作を行います。**

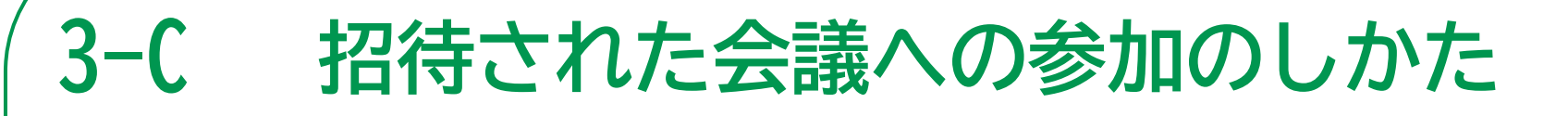

**27**

### **会議参加中に利用することのできる機能**

**❹チャット(メッセージの送信) 「その他の通話オプション」を ダブルタップ →「チャット」をダブルタップ →「メッセージ入力(テキスト フィールド)」で文字入力 →「送信」をダブルタップ ❺退出 「通話を切断」をダブルタップ →「終了」をダブルタップ →アプリの最初の画面に戻る ※ 切断操作中に「この通話の品質は**

**いかがでしたか?」の画面が出ることもある ※ 「閉じる」→「会議からの退出」警告画面表示**

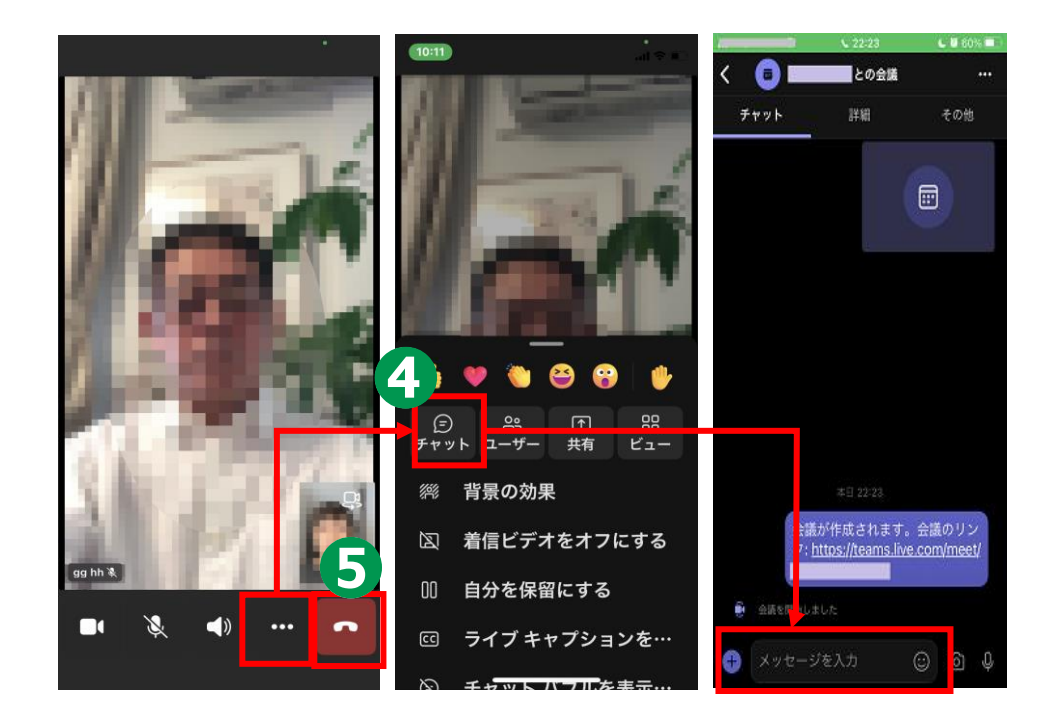

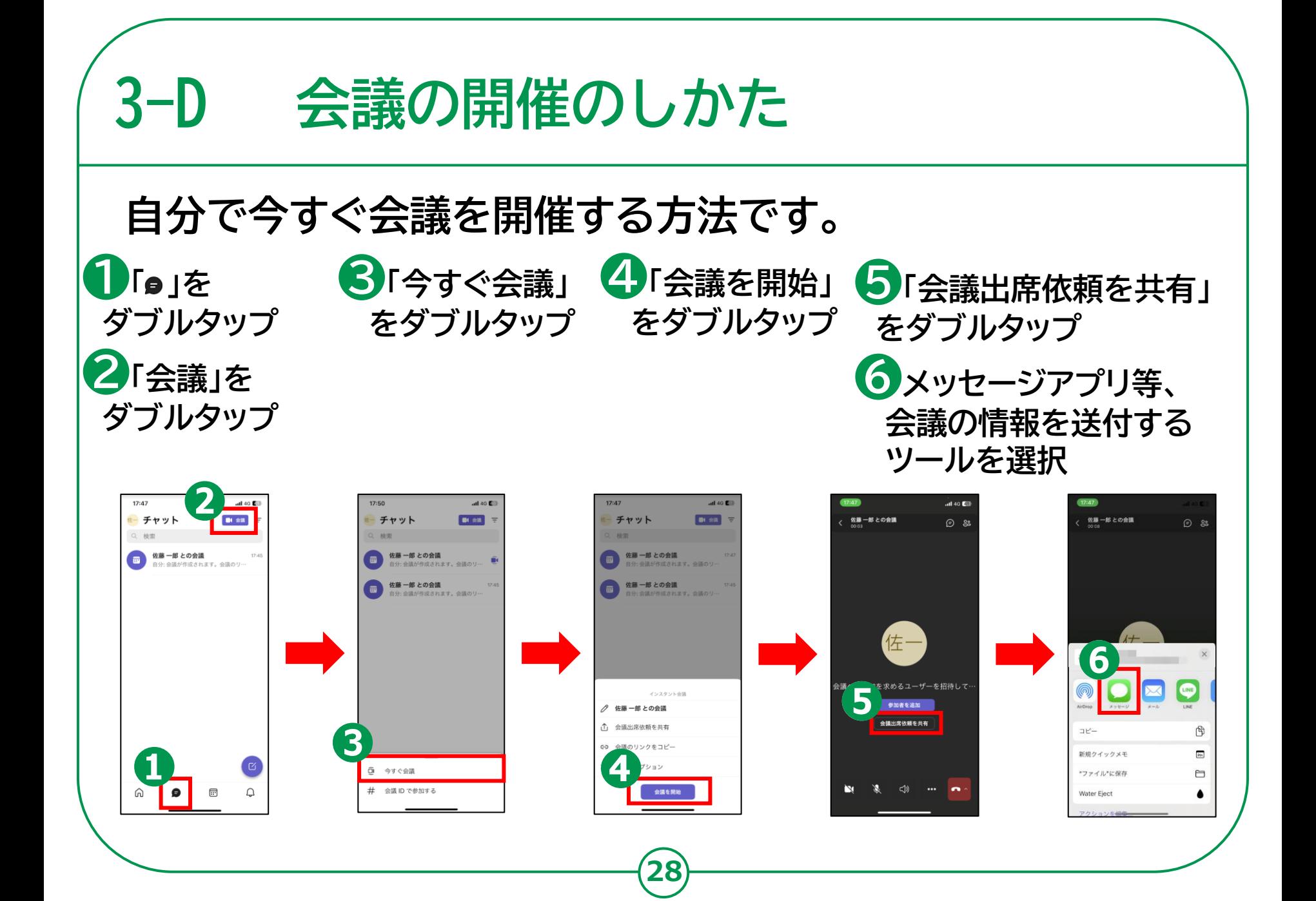

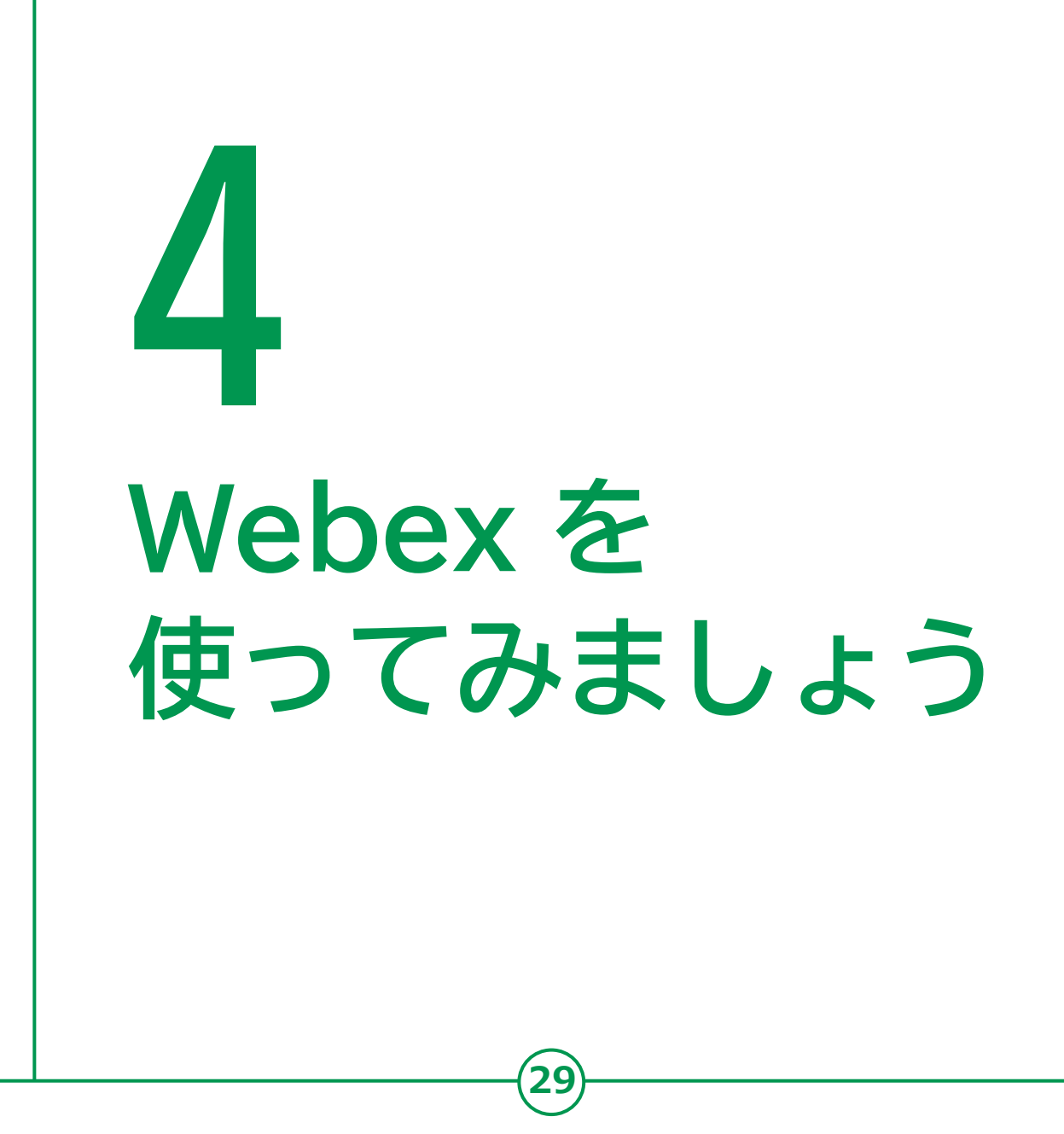

# 4-A Webex アプリのインストール

**30**

**❶「App Store」をダブル タップ ❷「検索」をダブルタップ ❸「ゲーム、App 、ストーリー など」をダブルタップ ❹「webex」と入力し、 「検索」をダブルタップ ❺検索結果から「Webex」 までスワイプし、 その次にある「入手」を**

**ダブルタップ**

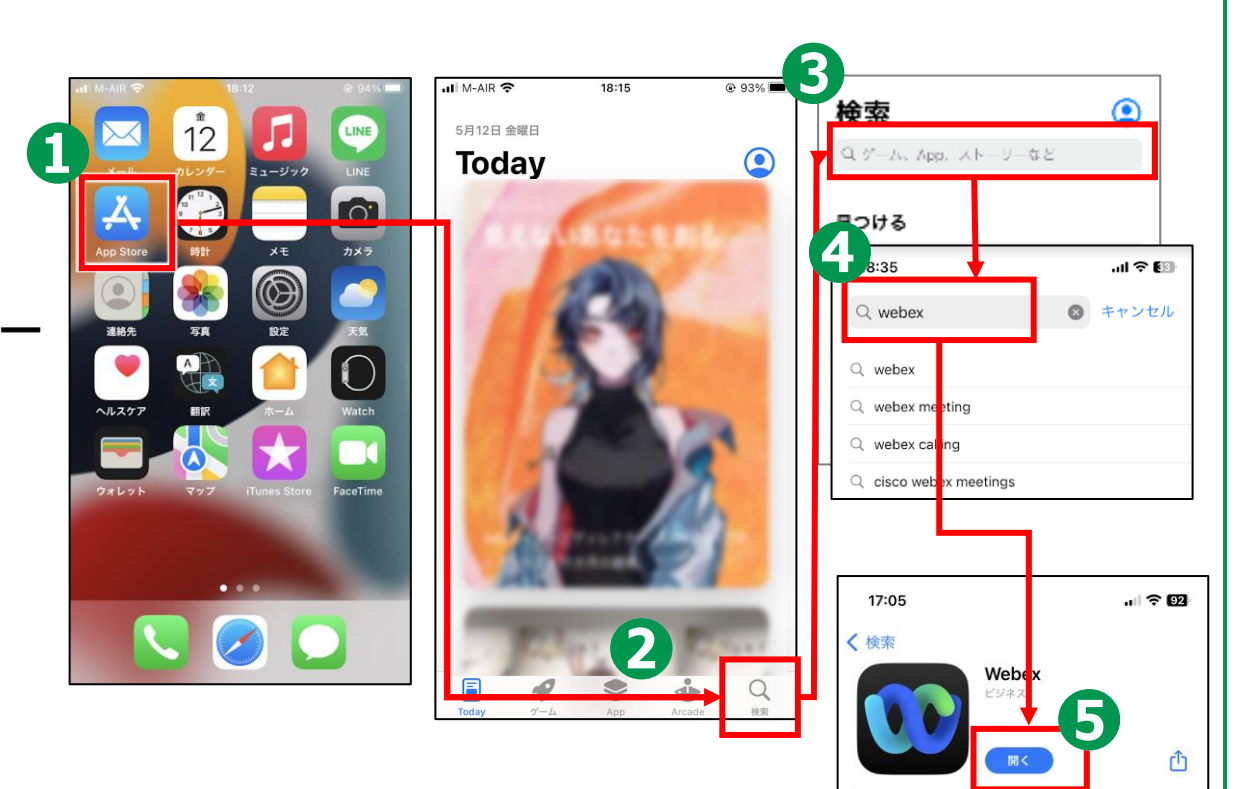

334 件の評価

3.8

\*\*\*\*\*

ランキング

#44

ビジネス

 $4+$ 

**❻Touch ID <sup>や</sup> Face ID、Apple ID のパスワードでの 認証が終了すると、インストールされます**

# **4-B 利用登録のしかた**

### **利用登録を行います。**

**❶ホーム画面から 「Webex」の アイコンをダブルタップ**

**❷「新規アカウントを作成」を ダブルタップ**

**❸メールアドレスを入力し、 「次へ」をダブルタップ**

**❹「サインアップ」をダブルタッ プ**

**❺メールで受信した6桁の コードを入力する**

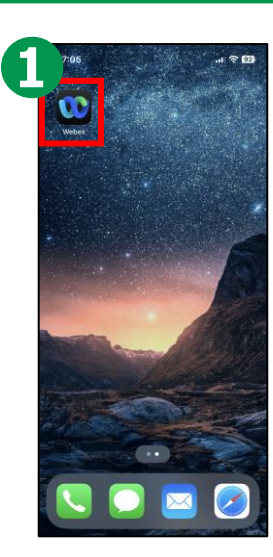

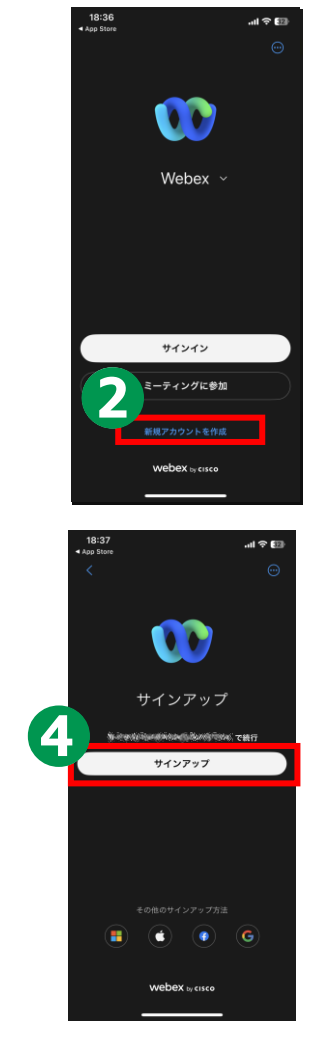

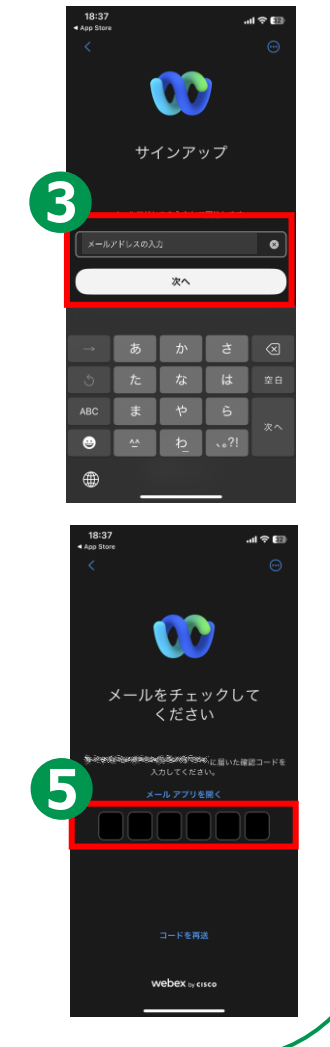

## **4-B 利用登録のしかた**

**❻パスワードを入力し、 「次へ」をダブルタップ ※ 無料ユーザーは、最低8文字以上で、 アルファベットの大文字・小文字・ 数字・記号の全てを使う必要あり ❼名前を入力し、 「入力」をダブルタップ ❽「OK」をダブルタップ ❾「OK/許可しない」の どちらかをダブルタップ**

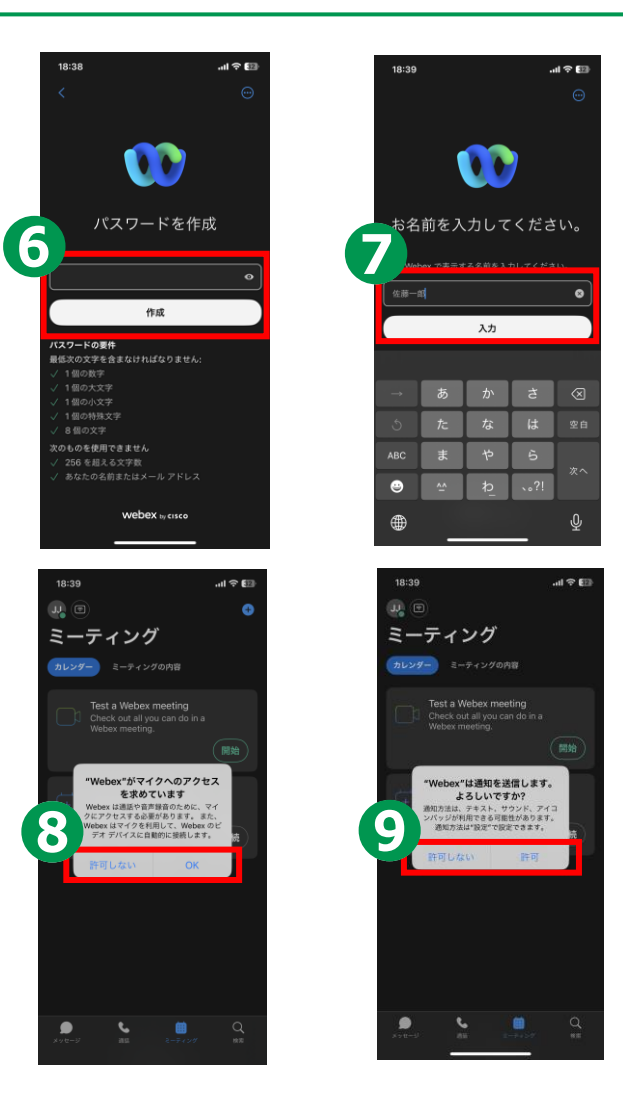

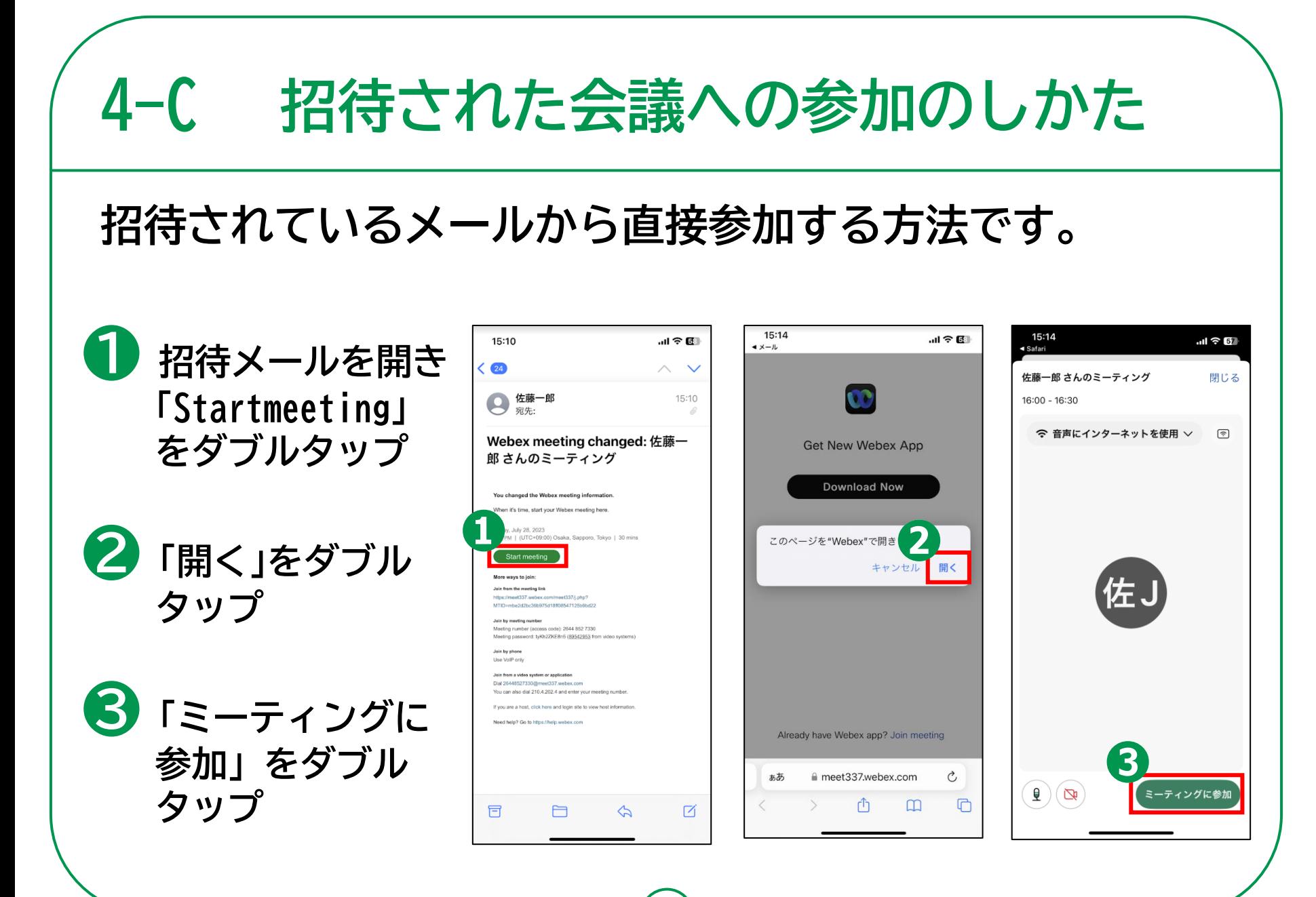

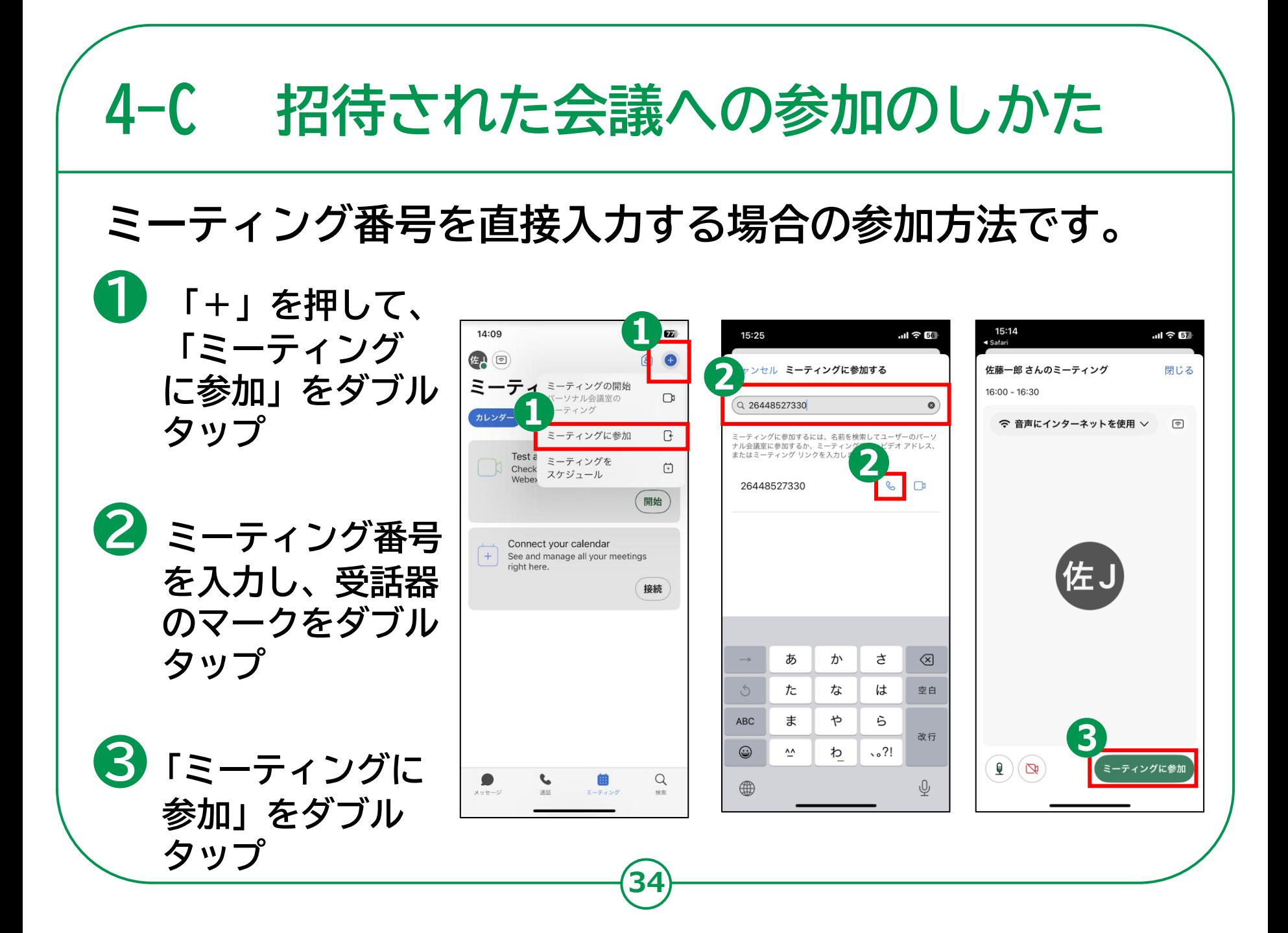

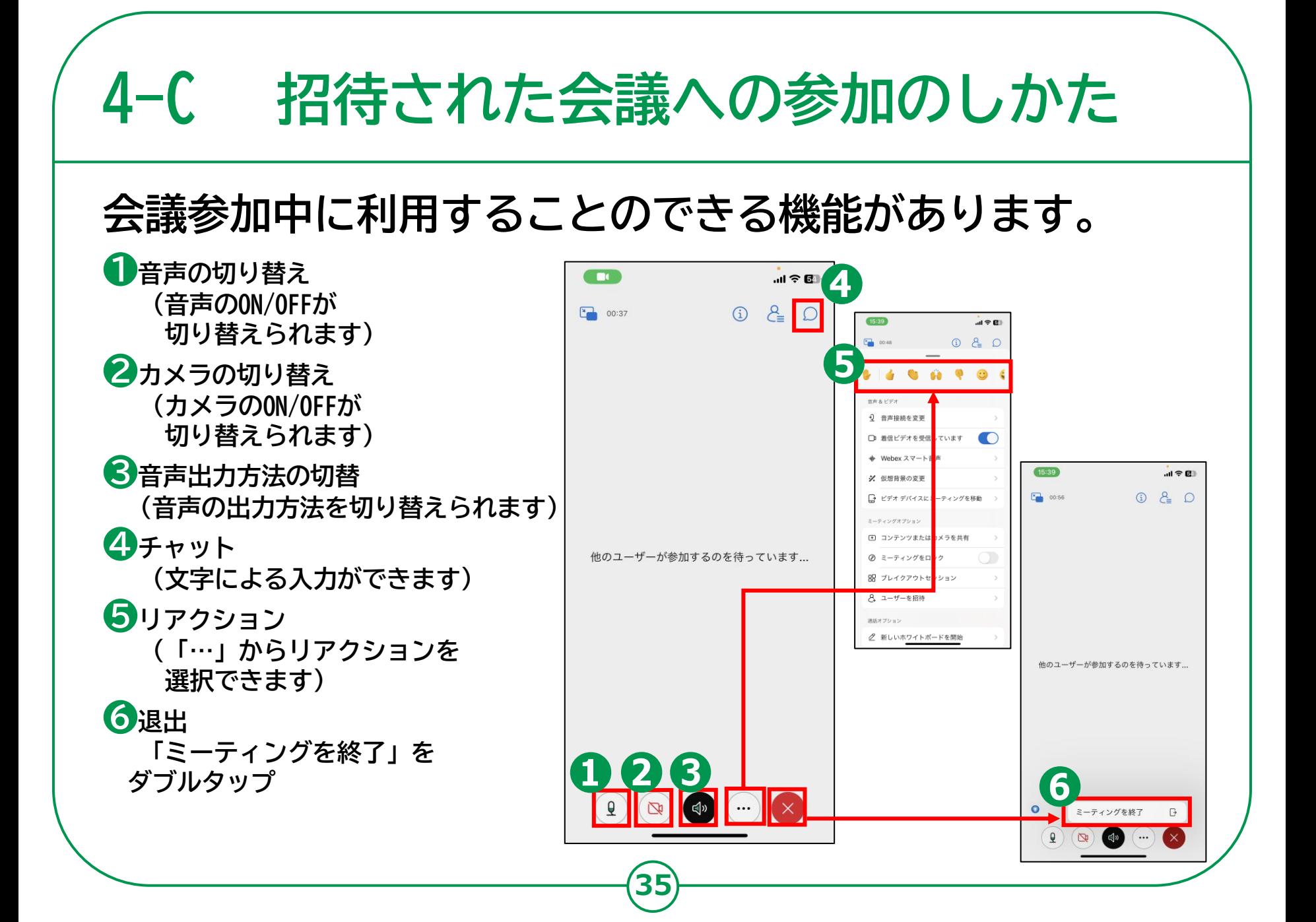

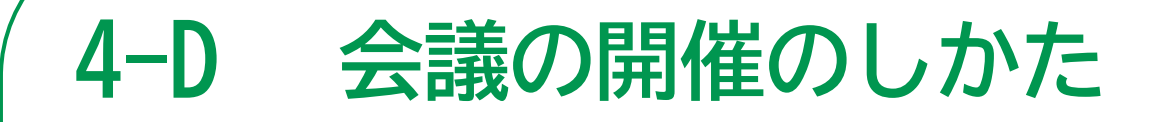

#### **自分で今すぐ会議を 開催する方法です。**

- **❶ ホーム画面から「Webex」の アイコンをダブルタップ**
- **❷ 右上の「+」をダブルタップ**
- **❸ 「ミーティングの開始」を ダブルタップ**
- **❹ 「ミーティングに参加」を ダブルタップ**
- **❺ 「ユーザーを招待」をダブルタップ**
- **❻ 招待したい人の メールアドレスを入力**
- ➐ **「ミーティング」をダブルタップ**
- ➑ **終了する際は「ミーティングを終了」 をダブルタップ**

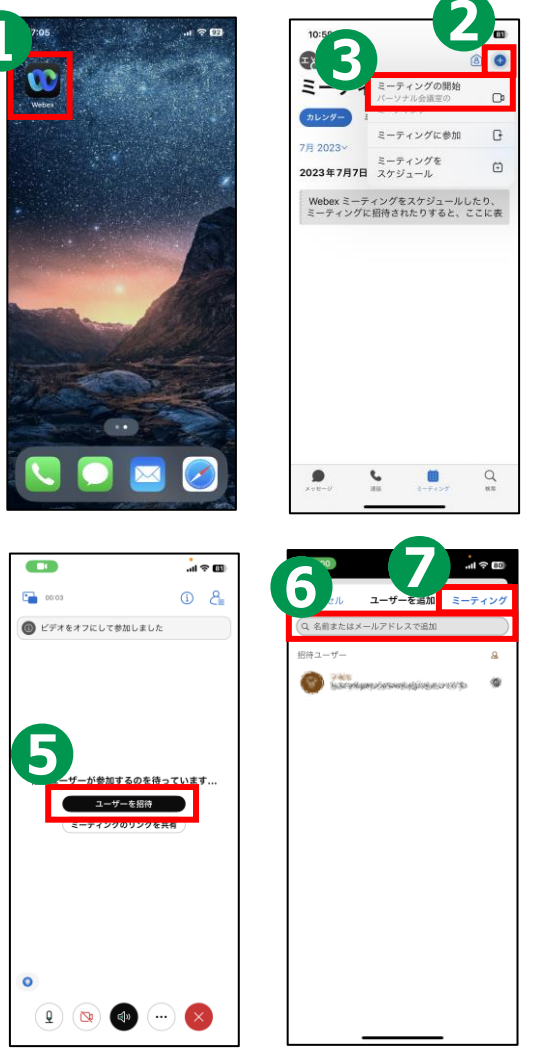

**36**

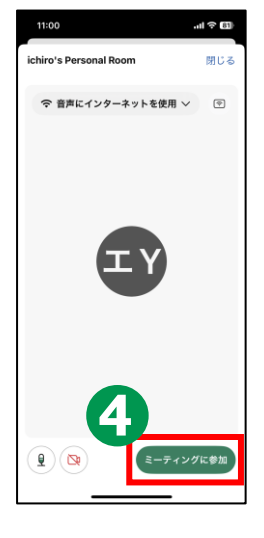

 $d \otimes R$ 

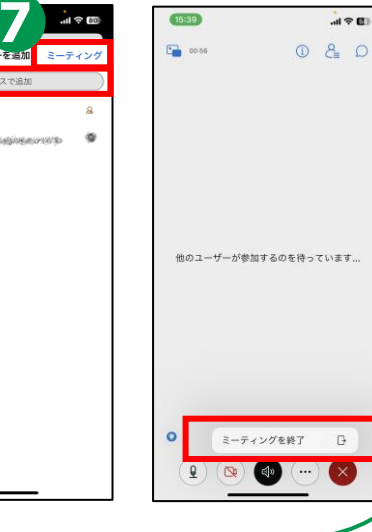

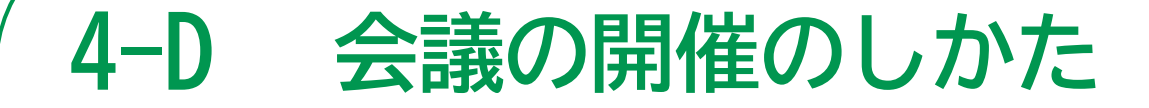

### **自分で会議を スケジュールする方法**

- **❶サインインした状態で、画面下部 左から3番目の「ミーティング」を ダブルタップ**
- **❷右上の「+」をダブルタップ**
- **❸「ミーティングをスケジュール」を ダブルタップ**
- **❹会議タイトル、日時、 パスワードを入力し「スケジュール」 をダブルタップ**

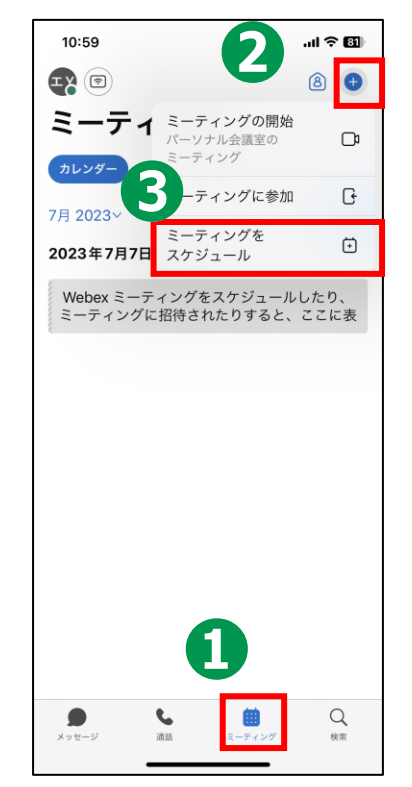

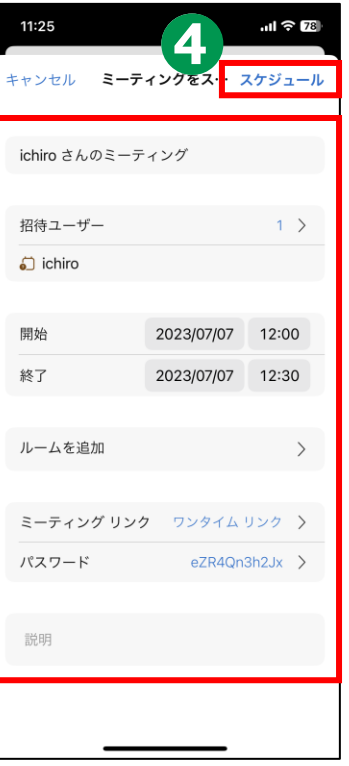

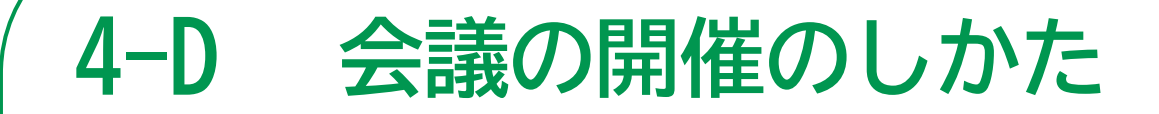

### **参加者を招待します。**

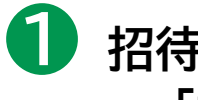

**❶ 招待者を追加したい場合は 「招待ユーザー」をダブルタップ**

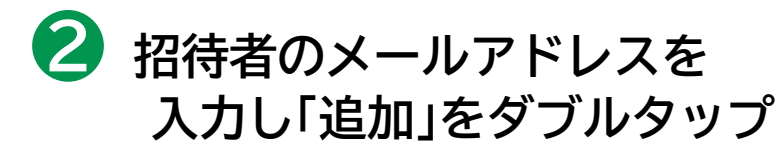

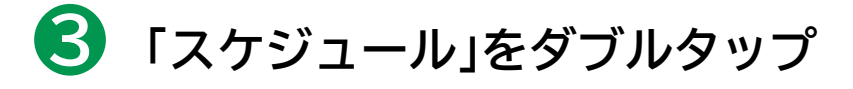

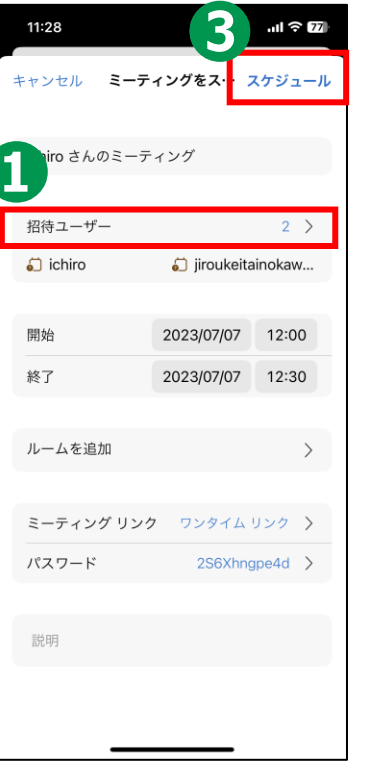

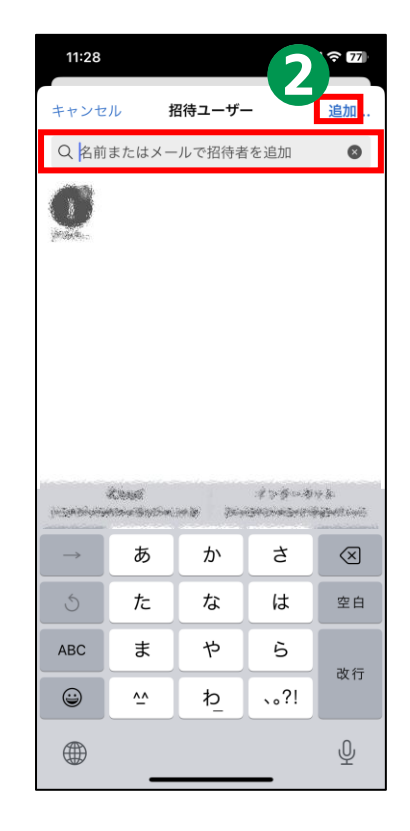

# **5 Google Meet を 使ってみましょう**

# **5-A Google Meet アプリのインストール**

### **Google Meet アプリをインストールします。**

**❶「App Store」を ダブルタップ ❷「検索」をダブルタップ ❸「ゲーム、App、 ストーリーなど」 をダブルタップ ❹「ぐーぐるみーと」 を検索 ❺「入手」をダブルタップ**

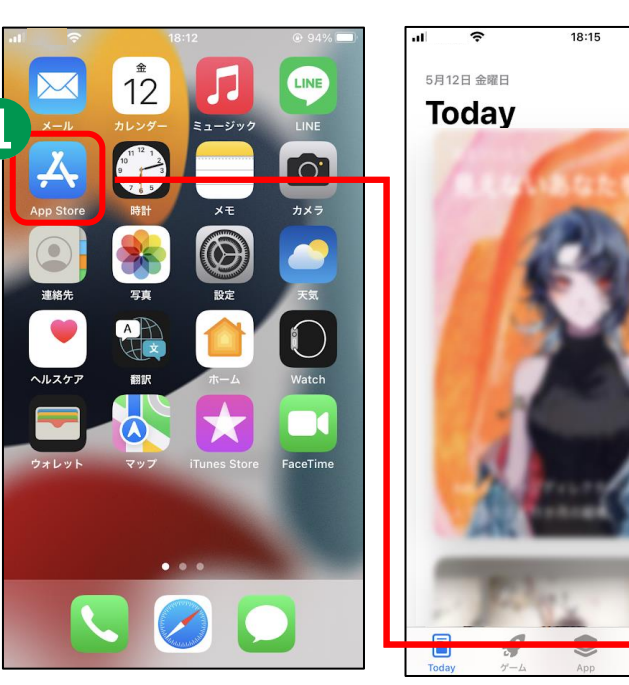

**40**

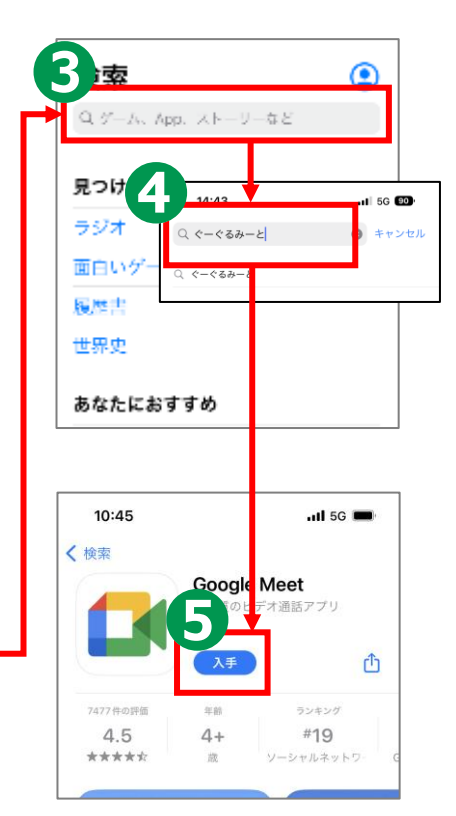

#### **※ WEBサイトへ接続するため 別途通信料がかかることがあります。**

 $\odot$ 

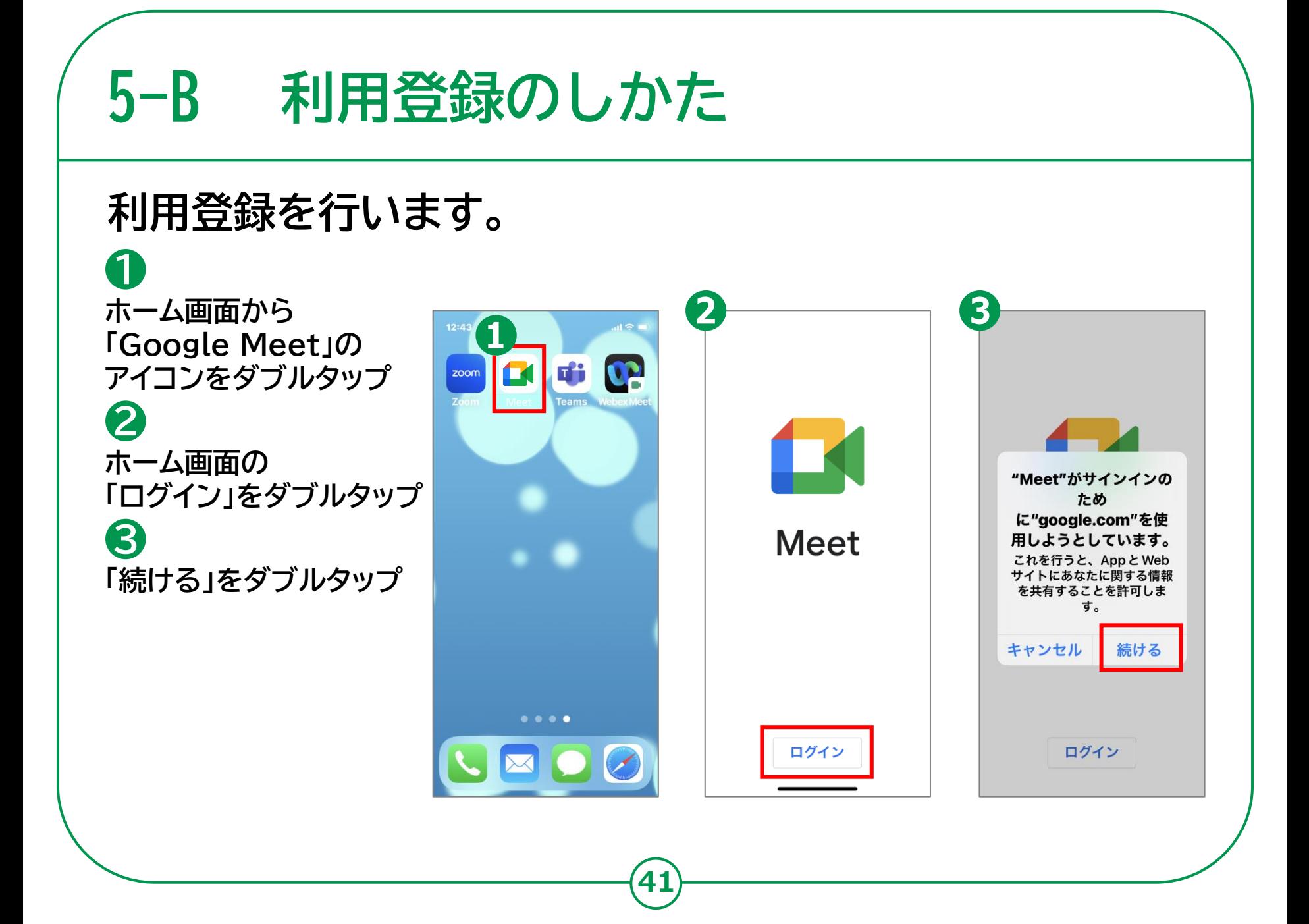

# 5-B 利用登録のしかた **WFは、Googleアカウントを新規で**

**取得する手順となります。既にアカウントを 取得している場合は、p.47の手順からになります。**

 $\ln \widehat{\mathcal{F}}$  in

ᠿ

...! **우** 

௴

**Googleアカウントを** 13:42  $\mathbf{m} \otimes \mathbf{m}$ キャンセル  $A$  com  $\hbar \hbar$   $C$ **取得します。** Google ログイン Google アカウントを使用します。ア プリと Safari でも Google サービスに **❹ 「アカウントを作成」を** ログインします。 ルアドレスまたは雷話番号 **ダブルタップ** レアドレスを忘れた場合 **❺ 「自分用」をダブルタップ** -<br>アカウントを作成 **❻ 名前を入力し、** ௴ **「次へ」をダブルタップ ❼ 生年月日と性別を**  $\ln \widehat{\mathcal{F}}$ キャンセル **A** com ぁぁ で  **入力し、「次へ」をダブルタップ** Google **❽ メールアドレスを入力し、「次** 基本情報 年月日と性別を入力してください **へ」をダブルタップ** 月 一 日 **❾ パスワードを入力し、 「次へ」** 性別 **をダブルタップ**

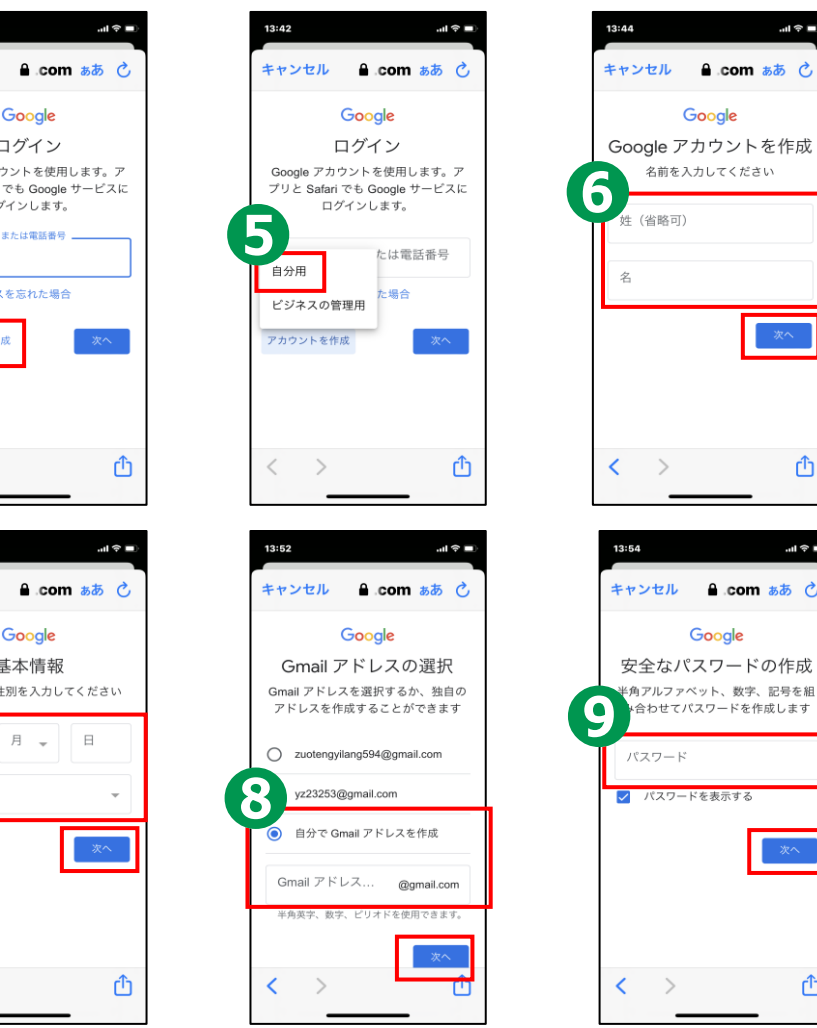

**42**

 $\overline{\left( \right. }%$ 

# **5-B 利用登録のしかた**

**❿ 「電話番号の追加」 画面が表示されるので 「スキップ」をダブルタップ**

**「次へ」をダブルタップ ⓫**

**利用規約等を確認して、 「同意する」をダブルタップ ⓬**

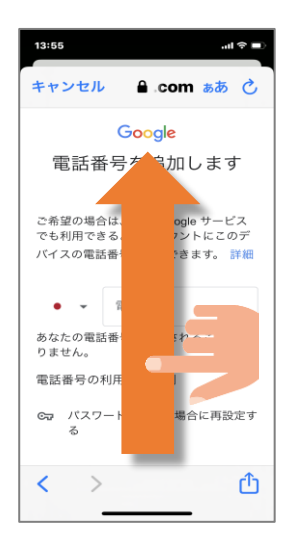

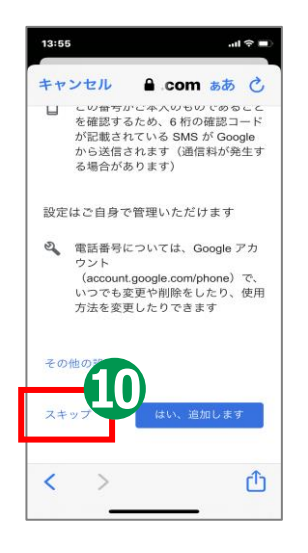

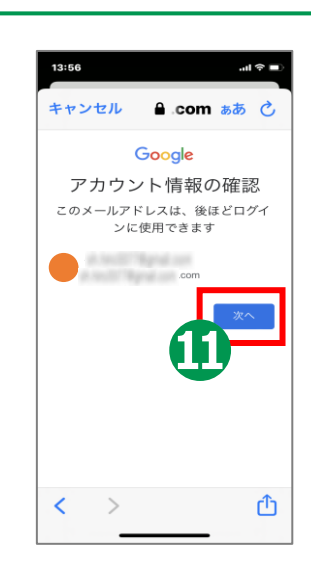

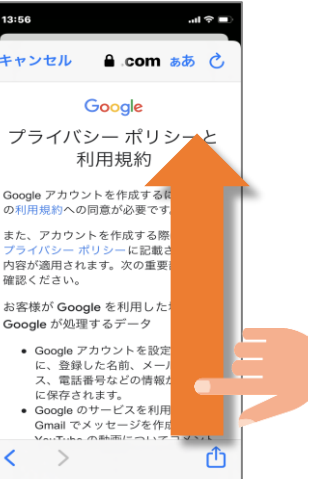

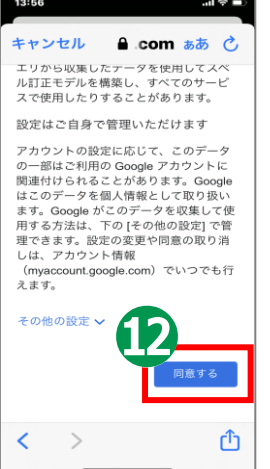

#### **5-B 利用登録のしかた Google アカウントにログインします。 ❶ 「Google Meet」の** 16:38  $\ln 2 =$ 16:39 ... । କ**ା アプリを起動し、** キャンセル  $A$  com  $\bar{a}\bar{b}$   $\bar{c}$ キャンセル  $\theta$  com  $\hbar \hbar$   $\partial$ **「ログイン」を** Google Google **ダブルタップ** ログイン 佐藤一郎 **TA** Google アカウントを使用します。ア  $\bullet$  in the company and **❷** プリと Safari でも Google サービスに ログインします。 **メールアドレスを** パスワードを入力 ルアドレスまたは電話番号 **Meet 入力し、「次へ」を** □ パスワードを表示する メールアドレスを忘れた場合 **ダブルタップ** アカウントを作成 **❸** パスワードをお忘れの場合 **パスワードを 入力し、** ログイン  $\langle \quad \rangle$ ௴  $\langle \quad \rangle$ ௴ **「次へ」をダブルタップ**

# **5-C 招待された会議への参加のしかた**

### **メールで会議に招待されている場合の参加方法です。**

**❶ 招待されたメールを 開き、「会議に参加」の URLをダブルタップ**

**❷ 「参加」をダブルタップ**

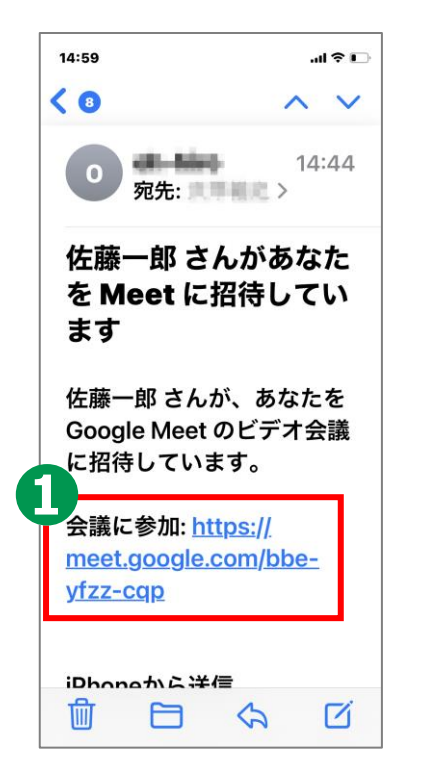

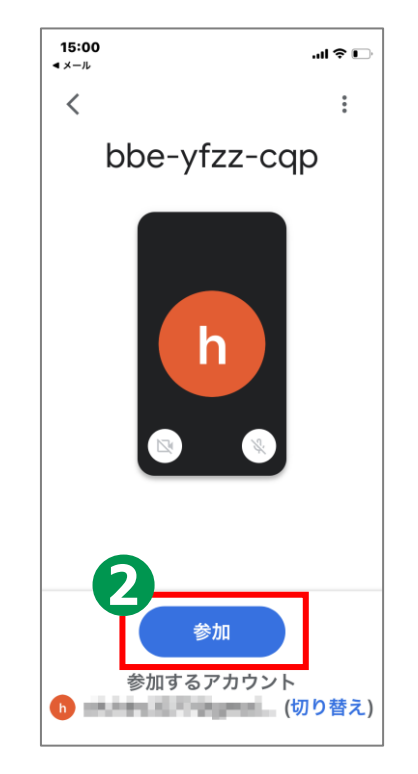

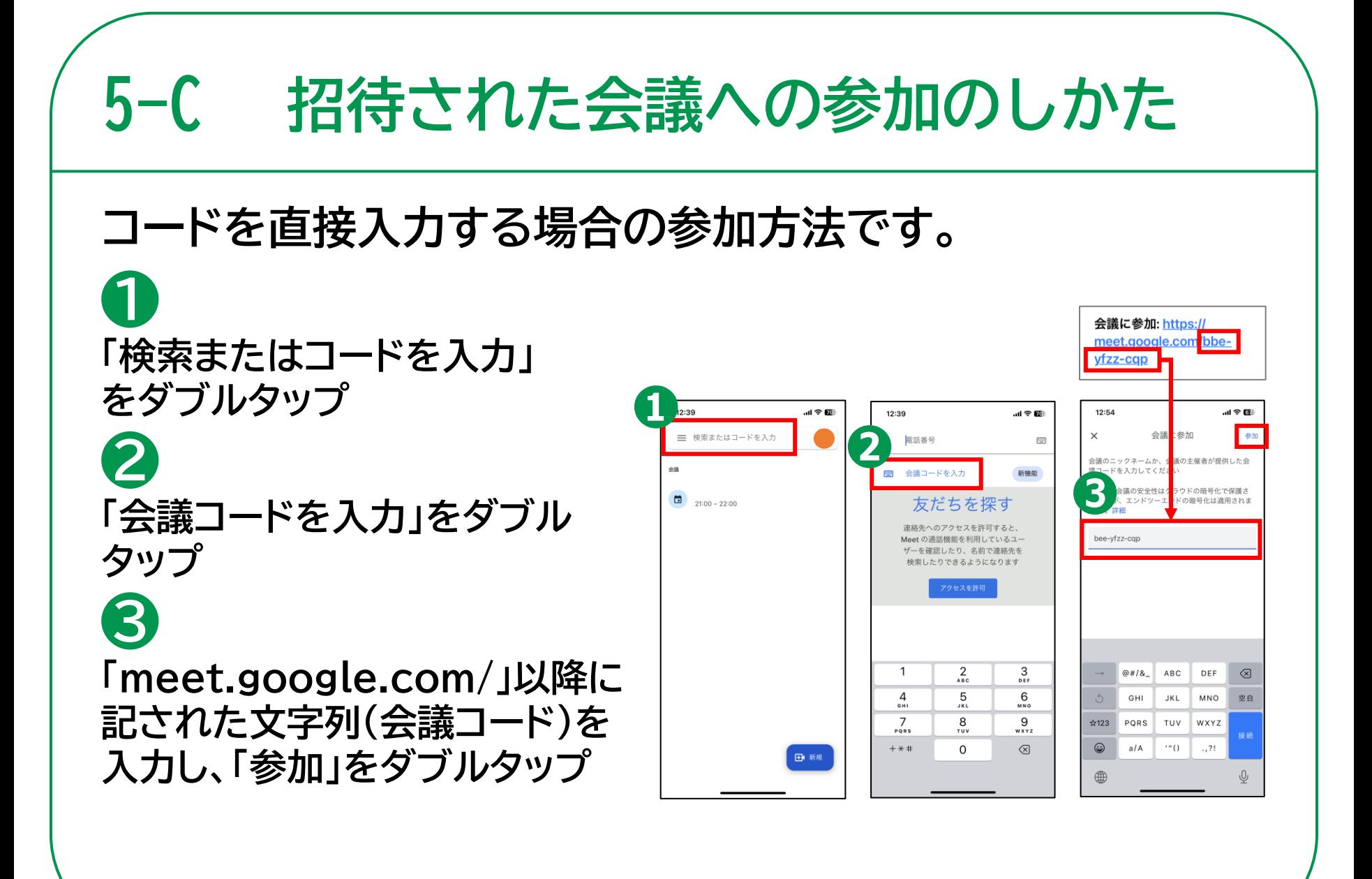

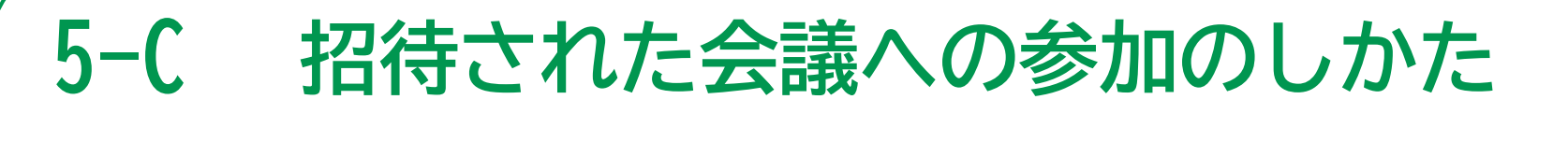

**47**

### **会議参加中に利用することのできる機能があります。**

**❶カメラの切り替え (カメラの ON/OFF が 切り替えられます) ❷音声の切り替え (音声の ON/OFF が 切り替えられます) ❸挙手 ❹チャット (文字による 入力ができます) ❺退出**

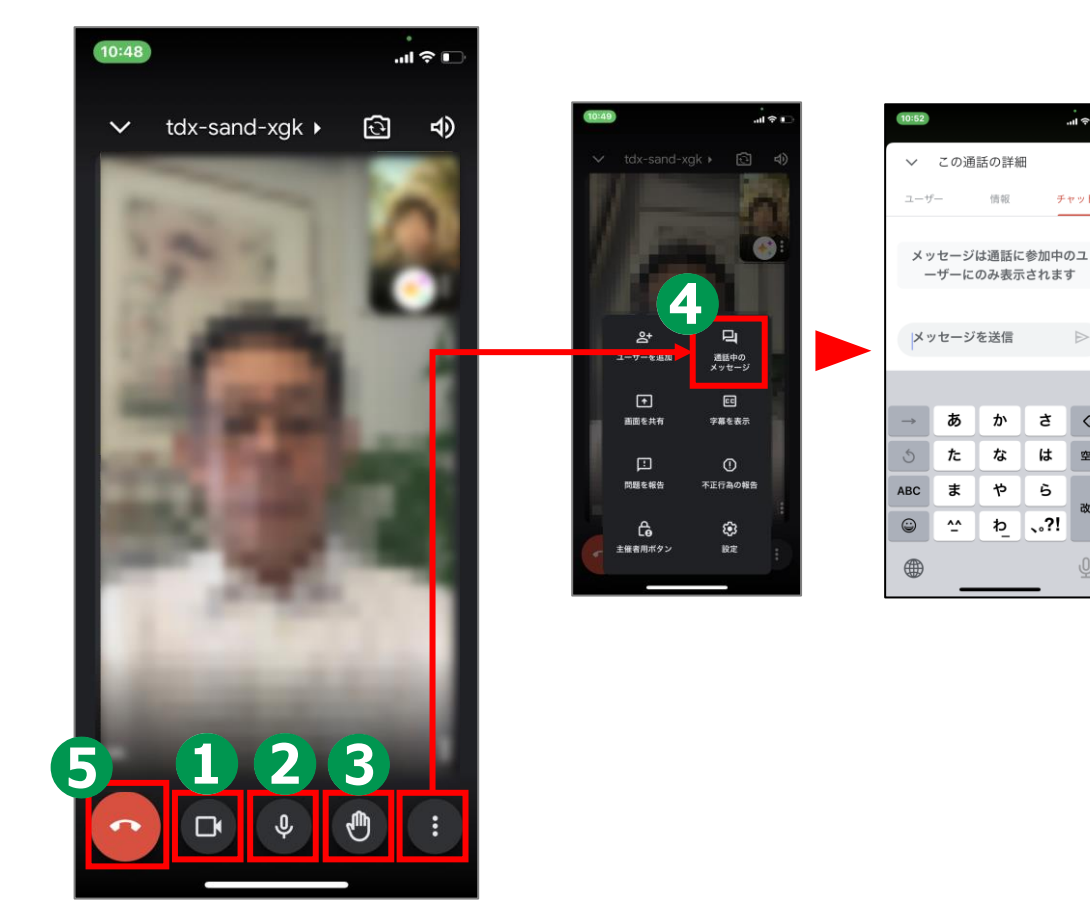

ய்வா

 $\circledcirc$ 

空白

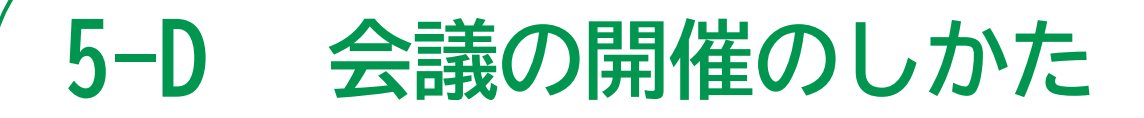

#### **自分で今すぐ会議を開催する方法です。**

 **「新規」をダブルタップ 「新しい会議を作成」をダブルタップ 「会議に参加」をダブルタップ 他の人を会議に招待したい場 合は「招待状を共有」をダブルタップ メッセージアプリ等、 会議の情報を送付する ツールを選択し、案内を送付**

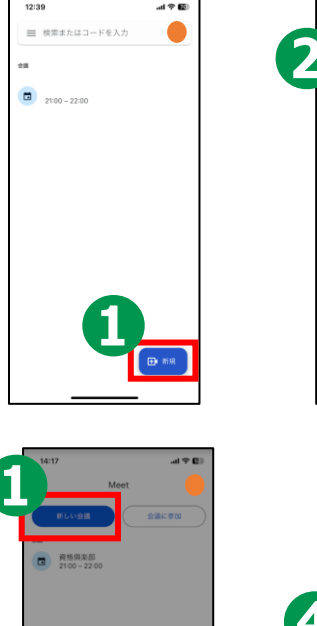

**48**

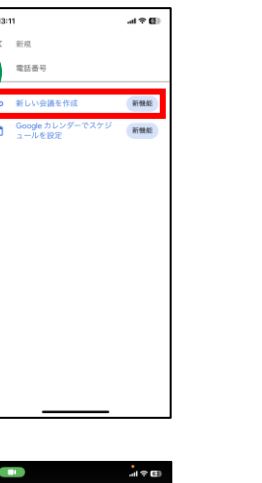

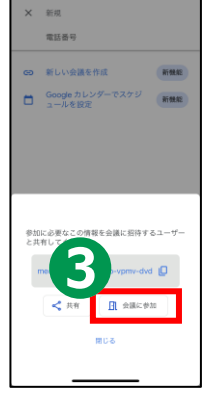

 $AB + B$ 

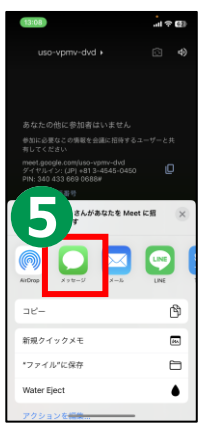

**Google、Google Meet、Gmail、Google Play および Android は Google LLC の商標です。**